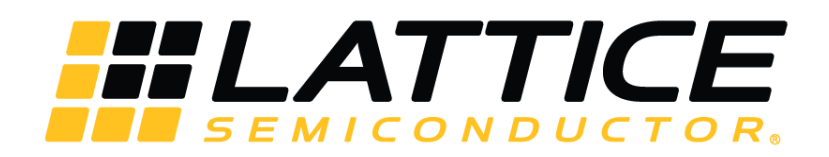

# **FIR Filter IP Core**

# **User Guide**

FPGA-IPUG-02043 Version 1.5

June 2018

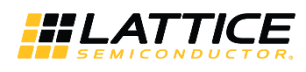

## **Contents**

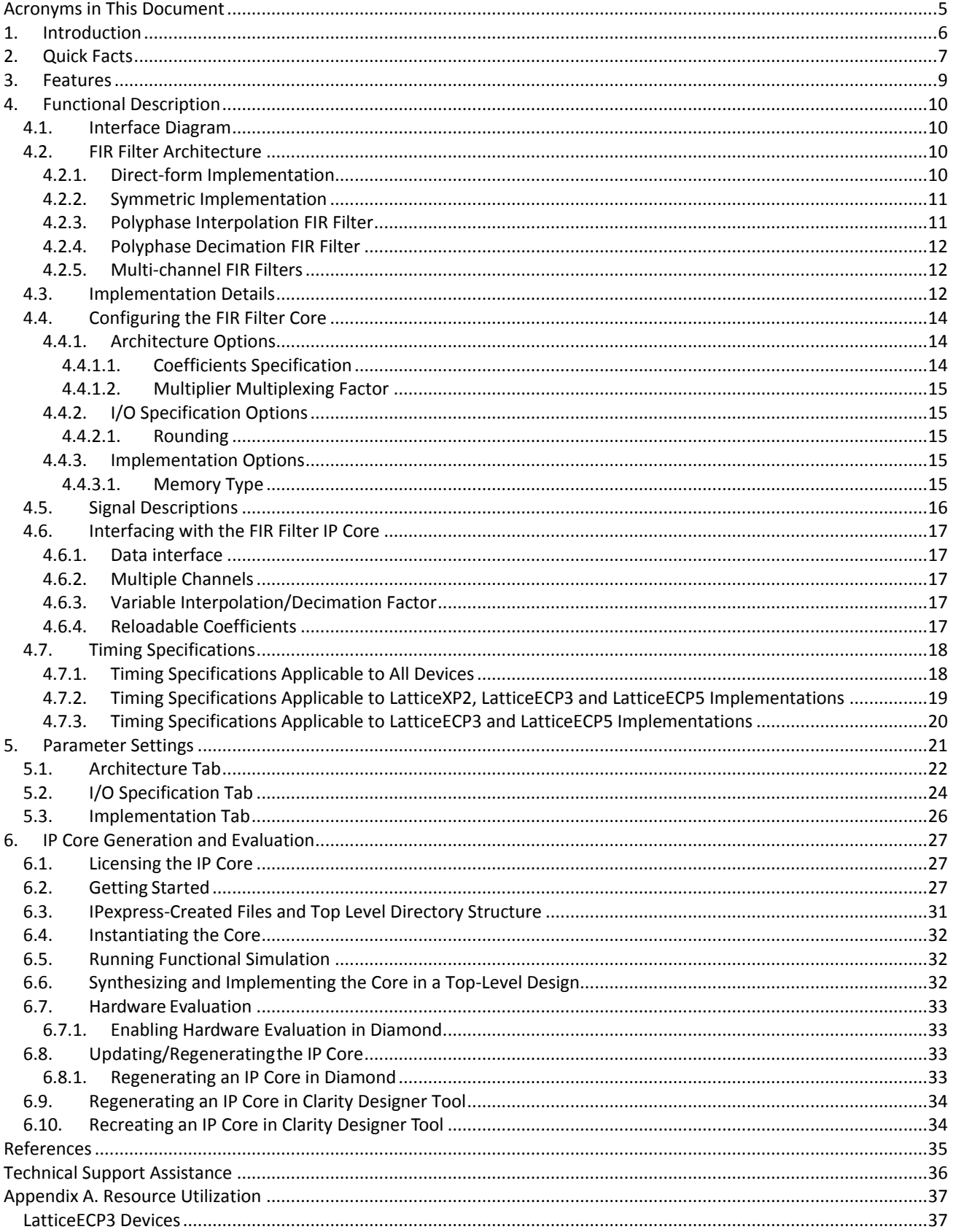

@ 2008-2018 Lattice Semiconductor Corp. All Lattice trademarks, registered trademarks, patents, and disclaimers are as listed at www.latticesemi.com/legal.<br>All other brand or product names are trademarks or registered trad

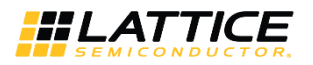

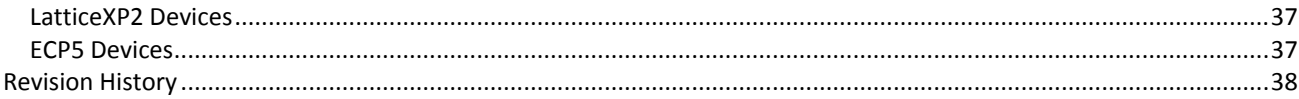

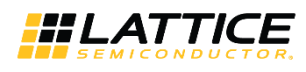

## **Figures**

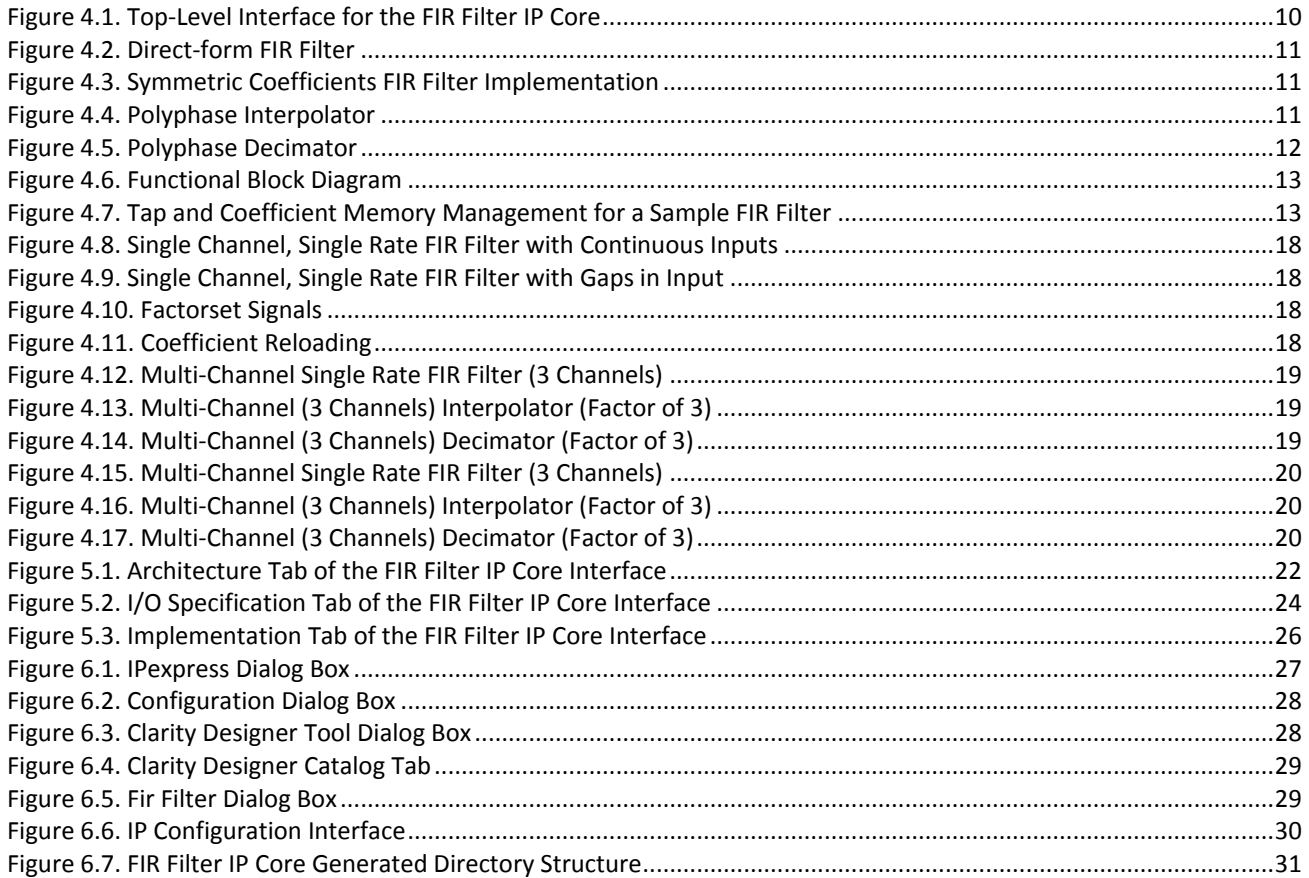

## **Tables**

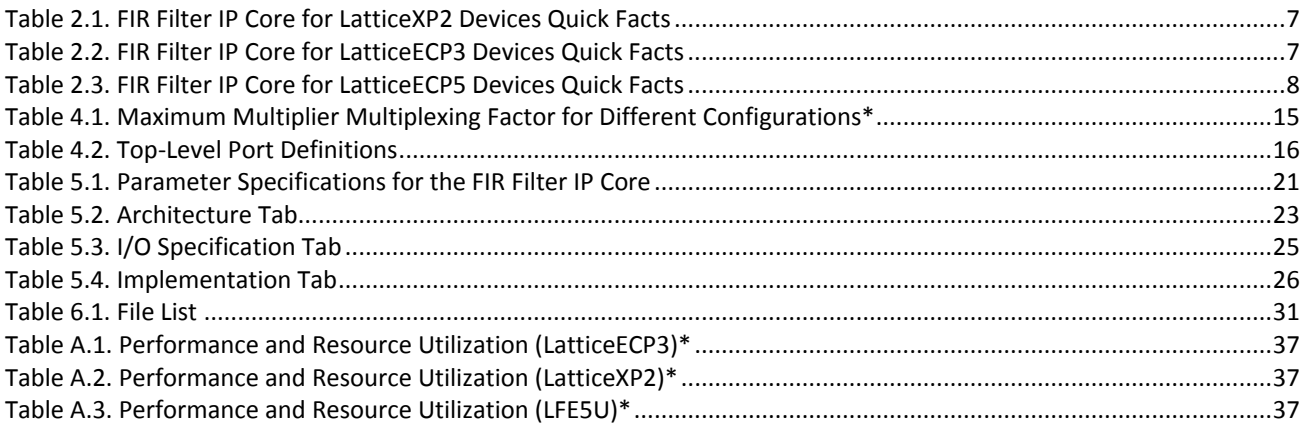

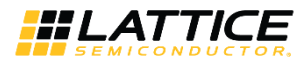

## <span id="page-4-0"></span>**Acronyms in This Document**

A list of acronyms used in this document.

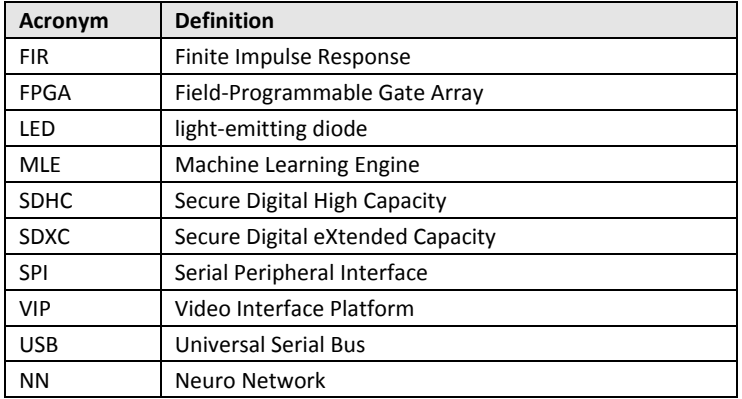

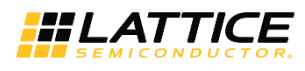

## <span id="page-5-0"></span>**1. Introduction**

The Lattice FIR (Finite Impulse Response) Filter IP core is a widely configurable, multi-channel FIR filter, implemented using high performance sysDSP™ blocks available in Lattice devices. In addition to single rate filters, the IP core also supports a range of polyphase decimation and interpolation filters. The utilization versus throughput trade-off can be controlled by specifying the multiplier multiplexing factor used for implementing the filter. The FIR Filter IP core supports as high as 256 channels, with each having up to 2048 taps.

The input data, coefficient and output data widths are configurable over a wide range. The IP core uses full internal precision while allowing variable output precision with several choices for saturation and rounding. The coefficients of the filter can be specified at generation time and/or reloadable during run-time through input ports.

The FIR Filter IP core can also be generated using the Lattice FIR Filter Simulink® Model. For information on the Simulink flow, refer to th[e FPGA Design with ispLEVER](http://www.latticesemi.com/lit/docs/tutorials/tutor11.pdf) tutorial.

All other brand or product names are trademarks or registered trademarks of their respective holders. The specifications and information herein are subject to change without notice.

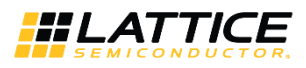

## <span id="page-6-0"></span>**2. Quick Facts**

[Table 2.1](#page-6-1) throug[h Table 2.3](#page-7-0) provide quick facts about the FIR Filter IP core for LatticeXP2™, LatticeECP3™, and LatticeECP5™ devices.

#### <span id="page-6-1"></span>**Table 2.1. FIR Filter IP Core for LatticeXP2 Devices Quick Facts**

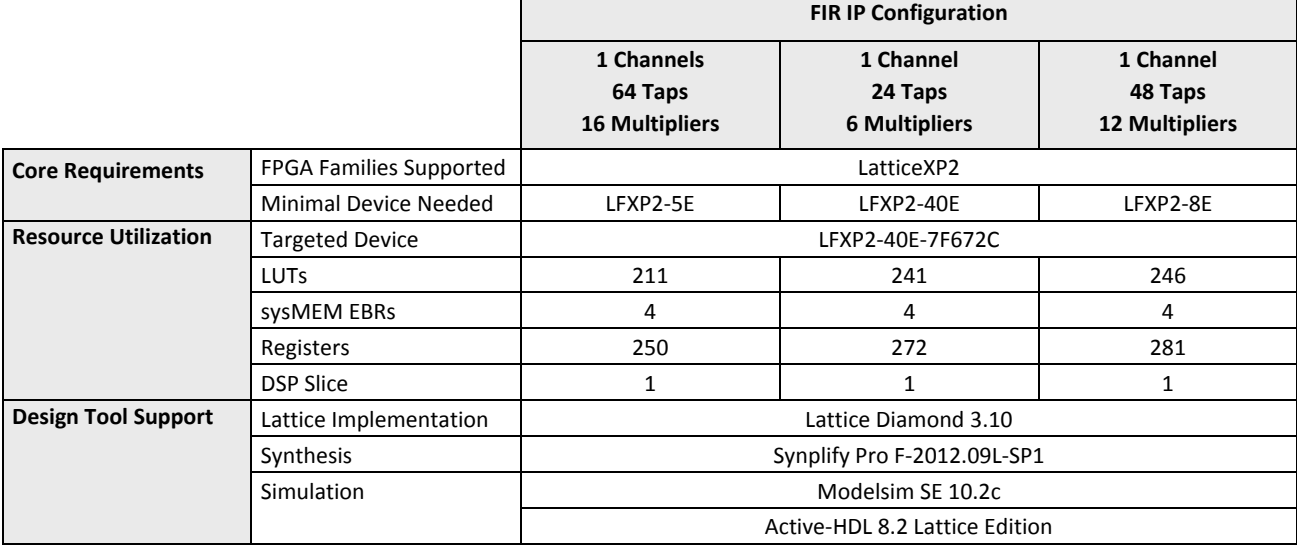

#### <span id="page-6-2"></span>**Table 2.2. FIR Filter IP Core for LatticeECP3 Devices Quick Facts**

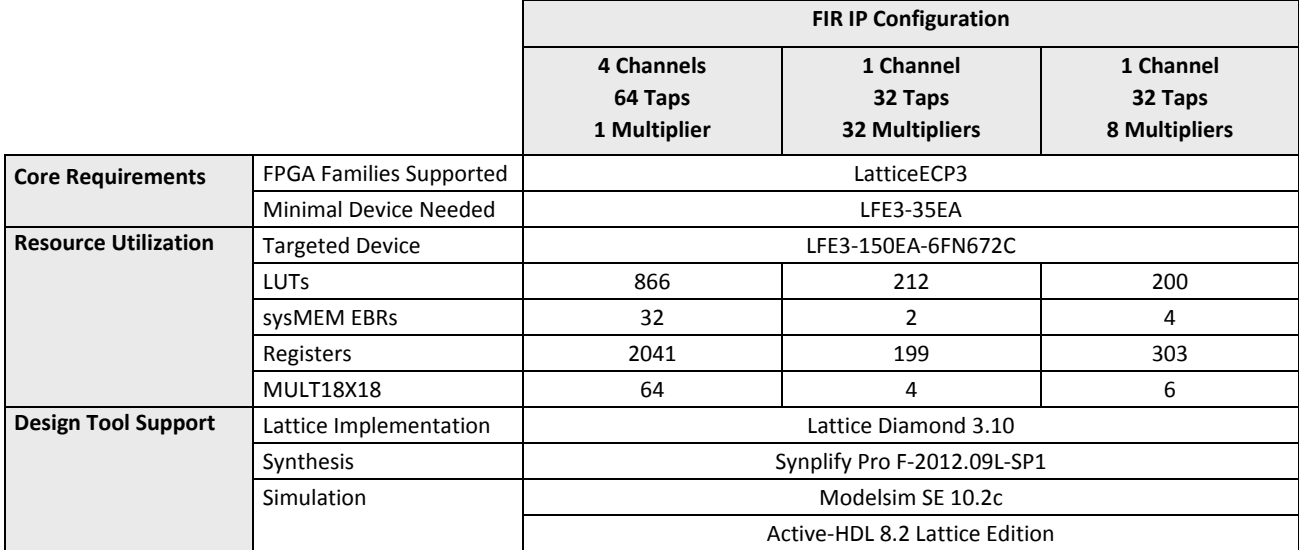

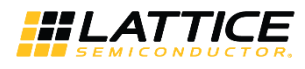

### <span id="page-7-0"></span>**Table 2.3. FIR Filter IP Core for LatticeECP5 Devices Quick Facts**

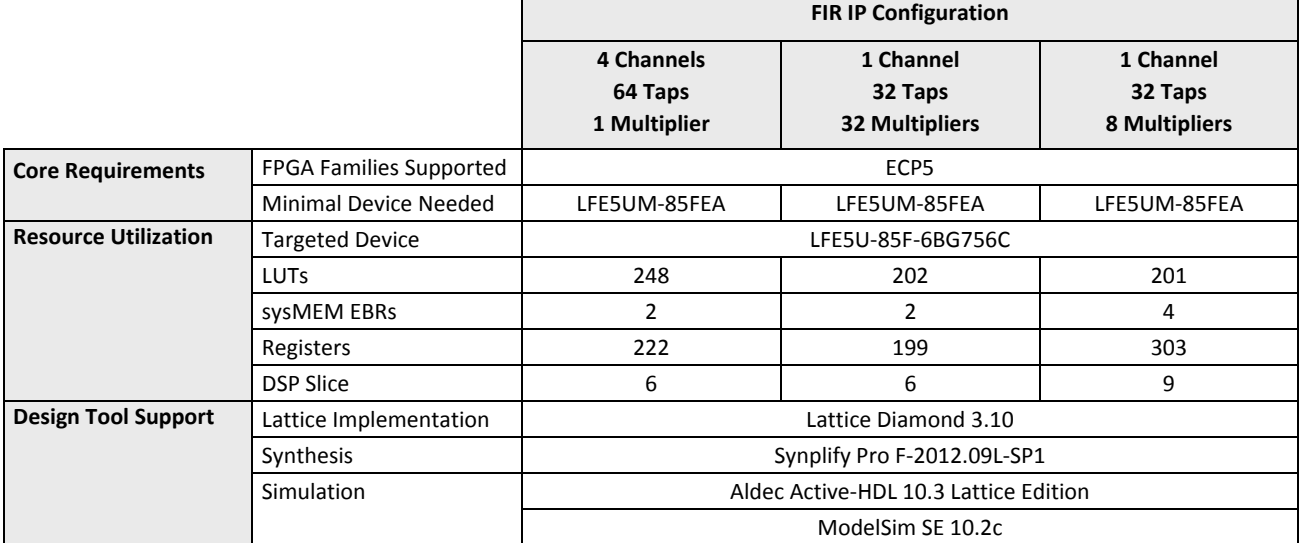

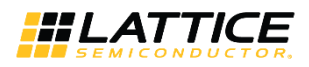

## <span id="page-8-0"></span>**3. Features**

- Variable number of taps up to 2048
- Input and coefficients widths of 4 to 32 bits
- Multi-channel support for up to 256 channels
- Decimation and Interpolation ratios from 2 to 256
- Support for half-band filter
- Configurable parallelism from fully parallel to serial
- Signed or unsigned data and coefficients
- Coefficients symmetry and negative symmetry optimization
- Re-loadable coefficients support
- Full precision arithmetic
- Selectable output width and precision
- Selectable overflow: wrap-around or saturation
- Selectable rounding: truncation, round towards zero, round away from zero, round to nearest and convergent rounding
- Width and precision specified using fixed point notations
- Handshake signals to facilitate smooth interfacing

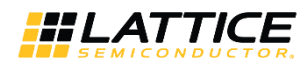

## <span id="page-9-0"></span>**4. Functional Description**

<span id="page-9-1"></span>This chapter provides a functional description of the FIR Filter IP core.

## **4.1. Interface Diagram**

The top-level interface diagram for the FIR Filter IP core is shown i[n Figure 4.1.](#page-9-4)

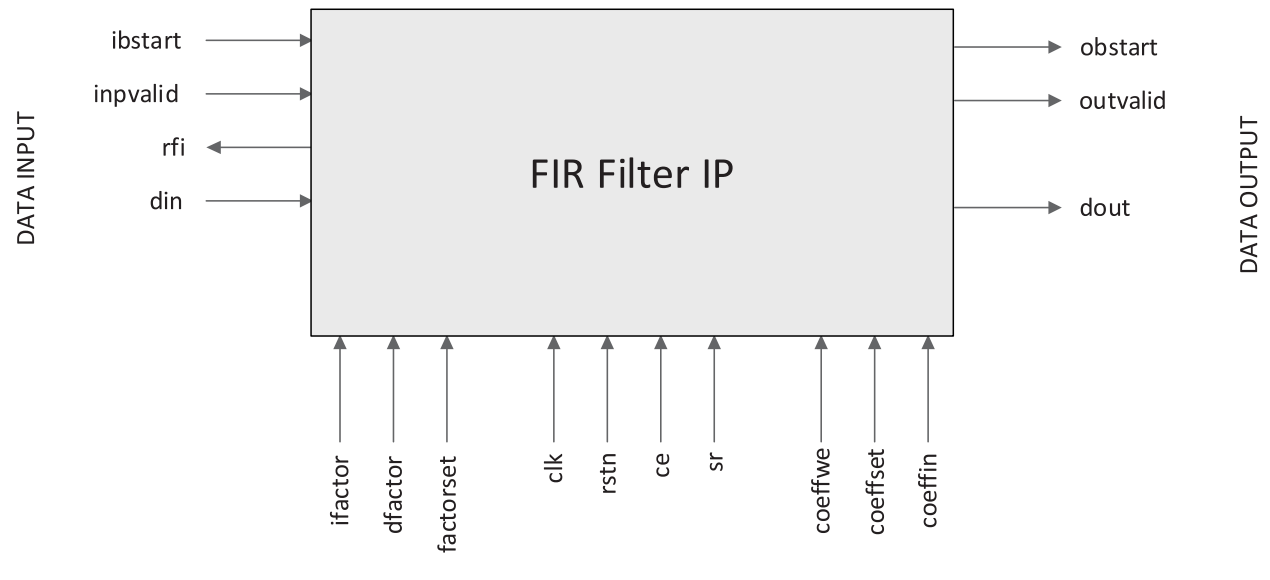

**CONTROL SIGNALS** 

**Figure 4.1. Top-Level Interface for the FIR Filter IP Core**

## <span id="page-9-4"></span><span id="page-9-2"></span>**4.2. FIR Filter Architecture**

FIR filter operation on data samples can be described as a sum-of-products operation. For an N-tap FIR filter, the current input sample and (N-1) previous input samples are multiplied by N filter coefficients and the resulting N products are added to give one output sample as shown below.

$$
y_n = \sum_{i=0}^{N-l} x_{n-i} h_i = x_n h_0 + x_{n-l} h_1 + \dots + x_{n-N+l} h_{N-l}
$$
\n(1)

In the above equation,  $h_n$ ,  $n=0,1,...$ , N-1 is the impulse response;  $x_n$ ,  $n=0,1,..., \infty$  is the input; and  $y_n$ ,  $n=0,1,..., \infty$  is the output. The number of delay elements (N-1) represents the order of the filter. The number of input data samples (current and previous) used in the calculation of one output sample represents the number of filter taps (N).

#### <span id="page-9-3"></span>**4.2.1. Direct-form Implementation**

In the direct-form implementation shown in [Figure 4.2,](#page-10-2) the input samples will be shifted into a shift register queue and each shift register is connected to a multiplier. The products from the multipliers are summed to get the FIR filter's output sample.

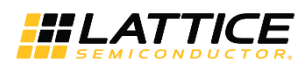

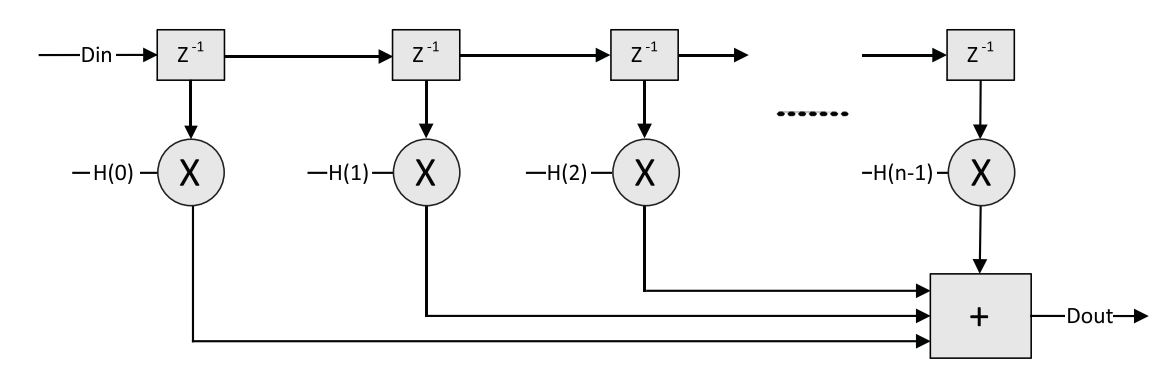

**Figure 4.2. Direct-form FIR Filter**

#### <span id="page-10-2"></span><span id="page-10-0"></span>**4.2.2. Symmetric Implementation**

The impulse response for most FIR filters is symmetric. This symmetry can generally be exploited to reduce the arithmetic requirements and produce area-efficient filter realizations. It is possible to use only one half of the multipliers for symmetric coefficients compared to that used for a similar filter with non-symmetric coefficients. An implementation for symmetric coefficients is shown in [Figure 4.3.](#page-10-3)

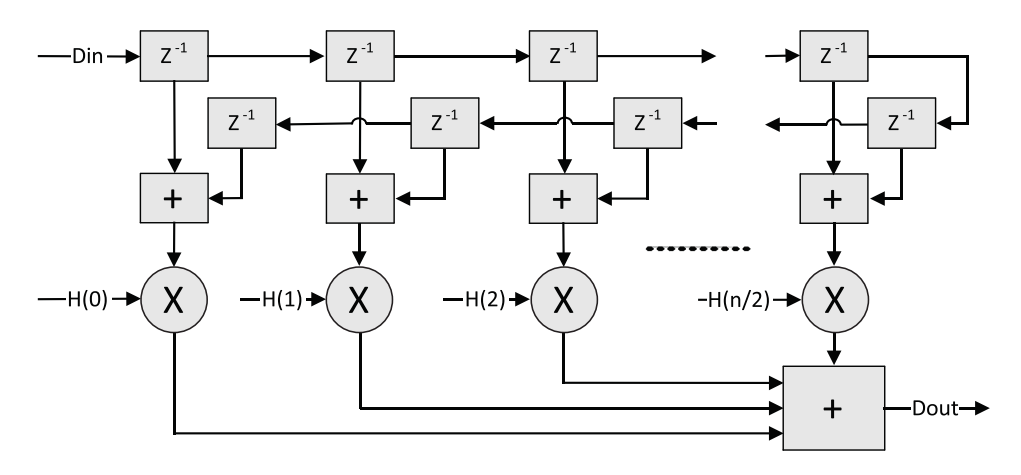

**Figure 4.3. Symmetric Coefficients FIR Filter Implementation**

#### <span id="page-10-3"></span><span id="page-10-1"></span>**4.2.3. Polyphase Interpolation FIR Filter**

The polyphase interpolation filter option implements the computationally efficient 1-to-P interpolation filter shown below, where P is an integer greater than 1. [Figure 4.4](#page-10-4) shows a polyphase interpolator, where each branch is referred to as a polyphase.

<span id="page-10-4"></span>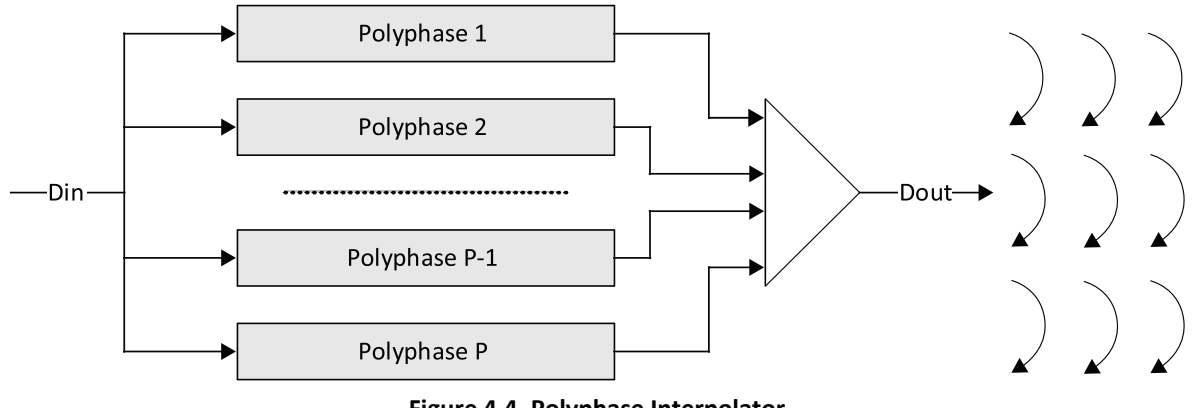

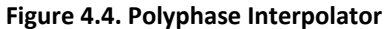

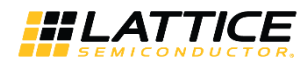

In this structure, the input data will be loaded into each polyphase at the same time and the output data of each polyphase will be unloaded as an output sample of the FIR. The number of polyphases is equal to the interpolation factor. The coefficients are assigned to all polyphases evenly.

#### <span id="page-11-0"></span>**4.2.4. Polyphase Decimation FIR Filter**

The polyphase decimation filter option implements the computationally efficient P-to-1 decimation filter shown in [Figure 4.5,](#page-11-3) where P is an integer greater than 1.

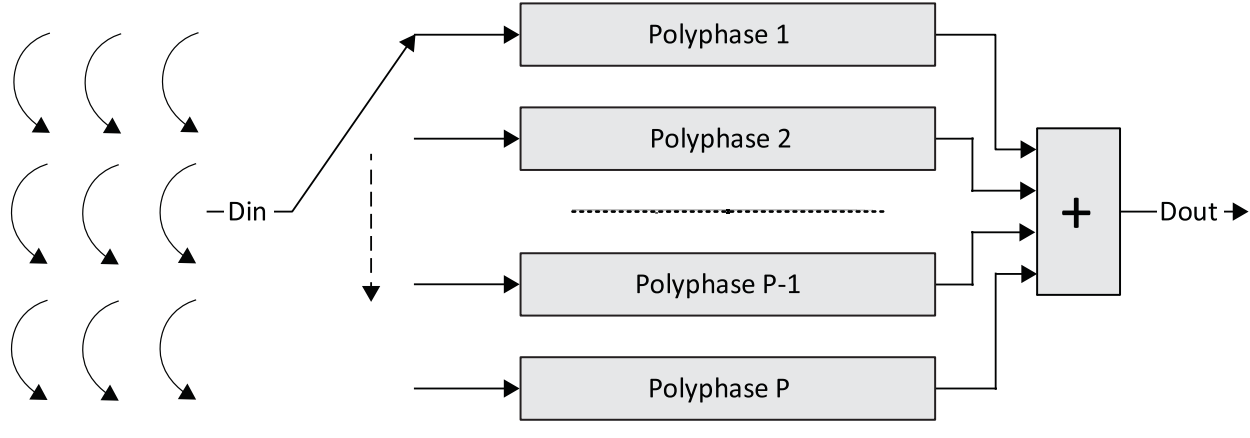

**Figure 4.5. Polyphase Decimator**

<span id="page-11-3"></span>In this structure, the input sample is loaded sequentially into each of the polyphases with only one polyphase fed at a time. When all the polyphases are loaded with a sample, the result from the polyphases are summed and unloaded as the FIR filter's output. In this scheme, P input samples generate one output sample, where P is the decimation factor.

#### <span id="page-11-1"></span>**4.2.5. Multi-channel FIR Filters**

It is very common to see FIR filters used in multi-channel processing scenarios. The maximum possible throughput of a FIR filter implementation is often much higher than the throughput required for a single channel being processed. For such applications, it is desirable to use the same resources in a time multiplexed way to realize multi- channel FIR filters. Except in fully parallel implementations, where enough multipliers are used to perform all the necessary computations in one clock cycle, the FIR filter uses independent tap and coefficient memories to feed each multiplier. Hence, multi-channel implementations result in lower memory usage compared to multiple instantiations of FIR filters. For cases, where all the channels use the same coefficient set, using a multi-channel FIR filter has the clear advantage of requiring smaller coefficient memories.

## <span id="page-11-2"></span>**4.3. Implementation Details**

[Figure 4.6](#page-12-0) shows the functional block diagram of the FIR Filter IP core.

All other brand or product names are trademarks or registered trademarks of their respective holders. The specifications and information herein are subject to change without notice

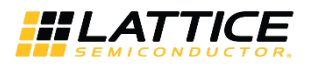

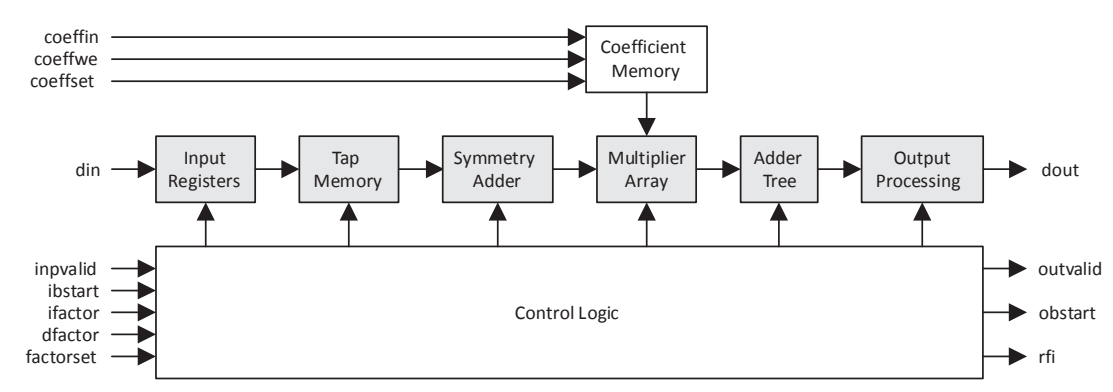

**Figure 4.6. Functional Block Diagram**

<span id="page-12-0"></span>The data and coefficients are stored in different memories shown as tap memory and coefficients memory in the above diagram. The symmetry adder is used if the coefficients are symmetric. The multiplier array contains one or more multipliers depending on the user specification. The adder tree performs the sum of products. Depending on the configuration, the adder tree, or a part of it, is implemented inside DSP blocks. The output processing block performs the output width reduction and precision control. This block contains logic to support different types of rounding and overflow. The block labeled Control Logic manages the scheduling of data and arithmetic operations based on the type of filter (interpolation, decimation or multi-channel) and multiplier multiplexing.

The tap and coefficient memories are managed differently for different configurations of the FIR filter[. Figure 4.7](#page-12-1) shows the memory assignments for a 16-tap, 3-channel, symmetric FIR filter with two multipliers.

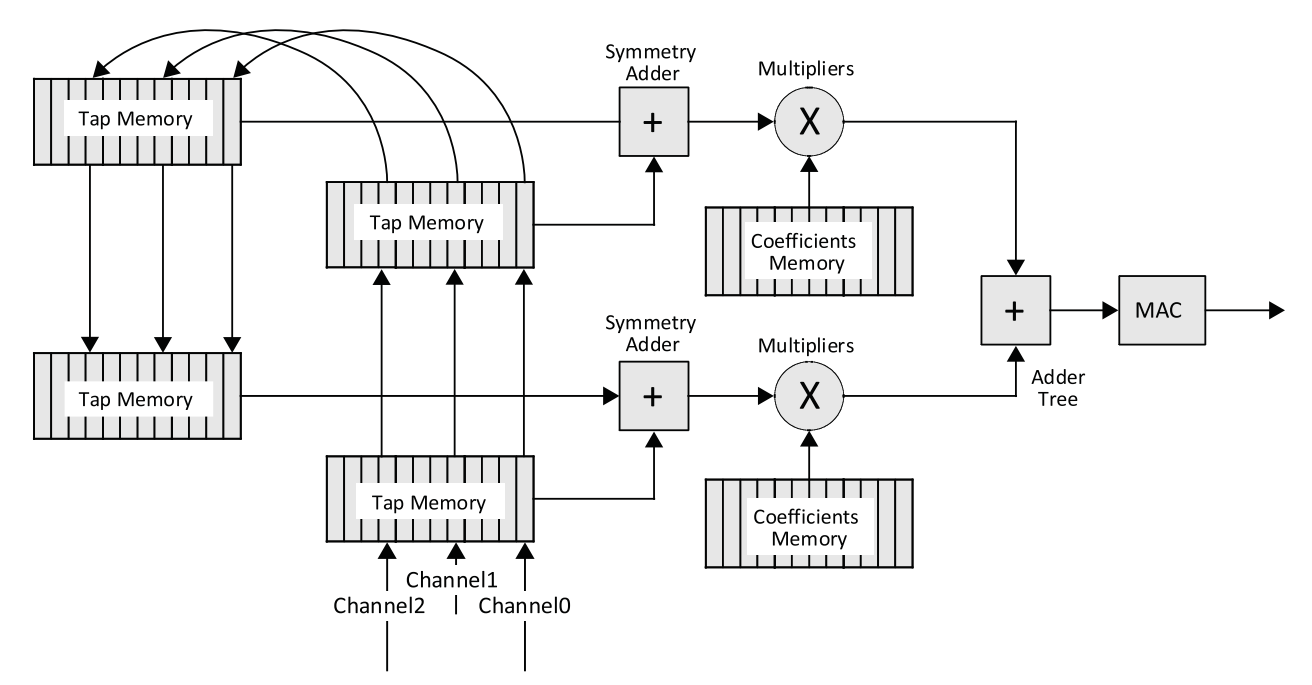

**Figure 4.7. Tap and Coefficient Memory Management for a Sample FIR Filter**

<span id="page-12-1"></span>In the diagram, there are two tap memories and a coefficient memory for each multiplier. The depth of each memory is ceil(taps/2/multiplier) \*channel, which is 12 in this example, where the operator ceil(x) returns the next higher integer, if the argument x is fractional.

© 2008-2018 Lattice Semiconductor Corp. All Lattice trademarks, registered trademarks, patents, and disclaimers are as listed a[t www.latticesemi.com/legal.](http://www.latticesemi.com/legal)  All other brand or product names are trademarks or registered trademarks of their respective holders. The specifications and information herein are subject to change without notice

FPGA-IPUG-02043-1.5 13

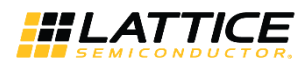

## <span id="page-13-0"></span>**4.4. Configuring the FIR Filter Core**

#### <span id="page-13-1"></span>**4.4.1. Architecture Options**

The options for number of channels, number of taps, and filter type are independent and directly specified in the **Architecture** tab of the IP core interface (see [Parameter Settings](#page-20-0) for details). If a polyphase decimator or interpolator is required, the decimation or interpolation factor can be directly specified in the interface. The decimation or interpolation factor can also be specified through input ports during operation by selecting the corresponding **Variable** option. If the **Variable decimation** (or **Variable interpolation**) factor option is selected, the decimation (or interpolation) factor can be varied from two to **Decimation factor** (or **Interpolation factor**) through the input port.

#### <span id="page-13-2"></span>**4.4.1.1. Coefficients Specification**

The coefficients of the filter are specified using a coefficients file. The coefficients file is a text file with one coefficient per line. If the coefficients are symmetric, the check box Symmetric Coefficients must be checked so the IP core uses symmetry adders to reduce the number of multipliers used. If the Symmetric Coefficients box is checked, only onehalf of the coefficients are read from the coefficient file. For an n-tap symmetric coefficients filter, the number of coefficients read from the coefficients file is equal to ceil( $n/2$ ). For multi-channel filters, the coefficients for channel 0 are specified first, followed by those for channel 1, and so on. For multi-channel filters, there is an option to specify whether the coefficients are different for each channel or the same (common) for all the channels.

If the coefficients are common, only one set of coefficients needs to be specified in the coefficients file. The coefficient values in the file can be in any radix (decimal, hexadecimal or binary) selected by the user. A unary negative operator is used only if the coefficients are specified in decimal radix. For hexadecimal and binary radices, the numbers must be represented in twos complement form. An example coefficients file in decimal format for an 11 tap, 16-bit coefficients set is given below. In this example, the coefficients binary point is 0.

-556 -706 -857 -419 1424 5309 11275 18547 25649 30848 32758

An example coefficients file in floating point format for the above case when the Coefficients binary point position is 8, is given below. The coefficients will be quantized to conform to the 16.8 fractional data in which 16 is the full width of coefficients, and 8 is the width of fractional part.

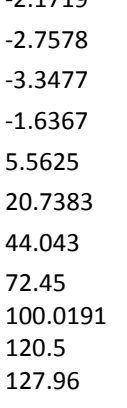

-2.1719

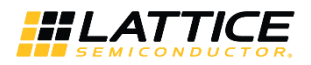

If the check box **Reloadable Coefficients** is checked, the coefficients can be reloaded to the FIR filter during the operation of the core. With this option, the desired coefficients must be loaded before the operation of the filter. The coefficients must be loaded in a specific order that is determined by the program supplied with the IP core. The IP core can also optionally do the reordering internally, albeit using more resources. If this option is desired, the check box **Reorder Coefficients** Inside can be checked. With this option, the coefficients can be loaded in the normal sequential order to the core.

#### <span id="page-14-0"></span>**4.4.1.2.Multiplier Multiplexing Factor**

The throughput and the resource utilization can be controlled by assigning a proper value to the **Multiplier Multiplexing Factor** parameter. Full parallel operation (one output data per clock cycle) can be achieved by setting the **Multiplier Multiplexing Factor** to 1. If the **Multiplier Multiplexing Factor** is set to the maximum value displayed in the interface, full series operation is supported and it takes up to n clocks to compute one output data sample, where n is the number of taps for a non-symmetric FIR filter and half the number of taps for a symmetric FIR filter. The maximum value of the **Multiplier Multiplexing Factor** for different configurations of an n-tap FIR filter is given in [Table](#page-14-5)  [4.1.](#page-14-5)

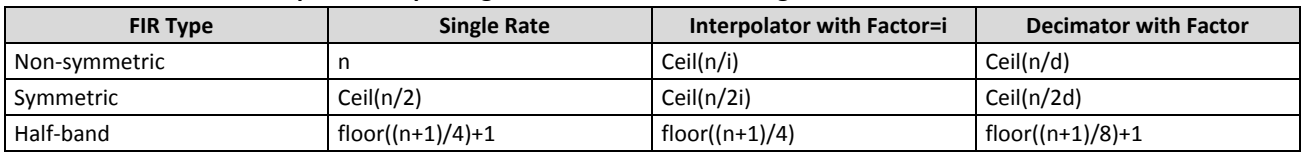

#### <span id="page-14-5"></span>**Table 4.1. Maximum Multiplier Multiplexing Factor for Different Configurations\***

<span id="page-14-1"></span>**\*Note**: The operator floor (x) returns the next lower integer, if x is a fractional value.

#### **4.4.2. I/O Specification Options**

The controls in the I/O Specifications interface tab are used to define the various widths and precision methods in the data path. The width and binary point positions of the input data and coefficients can be defined independently. From the input data width, coefficient width and the number of taps, the full precision output width and true location of the output binary point automatically get fixed. The full precision output is converted to user specified output width by dropping some least significant (LS) and some most significant (MS) bits and by performing the specified rounding and overflow processing. The output is specified by the output width and the output binary point position parameter.

#### <span id="page-14-2"></span>**4.4.2.1. Rounding**

The following five options are supported for rounding:

- **None** Discards all bits to the right of the output least significant bit and leaves the output uncorrected.
- **Rounding up** Rounds to nearest more positive number.
- **Rounding away from zero** Rounds away from zero if the fractional part is exactly one-half.
- **Rounding towards zero** Rounds towards zero if the fractional part is exactly one-half.
- **Convergent rounding** Rounds to the nearest even value if the fractional part is exactly one-half.

#### <span id="page-14-3"></span>**4.4.3. Implementation Options**

#### <span id="page-14-4"></span>**4.4.3.1.Memory Type**

The FIR Filter IP core uses memories for storing delay tap data, coefficients and for some configurations, input or output data. The number of memory units used depends on several parameters including data width, number of taps, filter type, number of channels and coefficient symmetry. In most cases, each multiplier requires one data memory unit and one coefficient memory unit. Interpolation or decimation filters may additionally use input or output buffers. The memory type interface option can be used to specify whether EBR or distributed memory is used for data, coefficient, input and output storage. The option called Auto leaves that choice to the IP generator tool, which uses EBR if the memory is deeper than 128 locations and distributed memory otherwise.

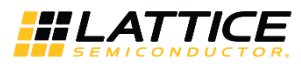

## <span id="page-15-0"></span>**4.5. Signal Descriptions**

A description of the Input/Output (I/O) ports for the FIR Filter IP core is provided in [Table 4.2.](#page-15-1)

#### <span id="page-15-1"></span>**Table 4.2. Top-Level Port Definitions**

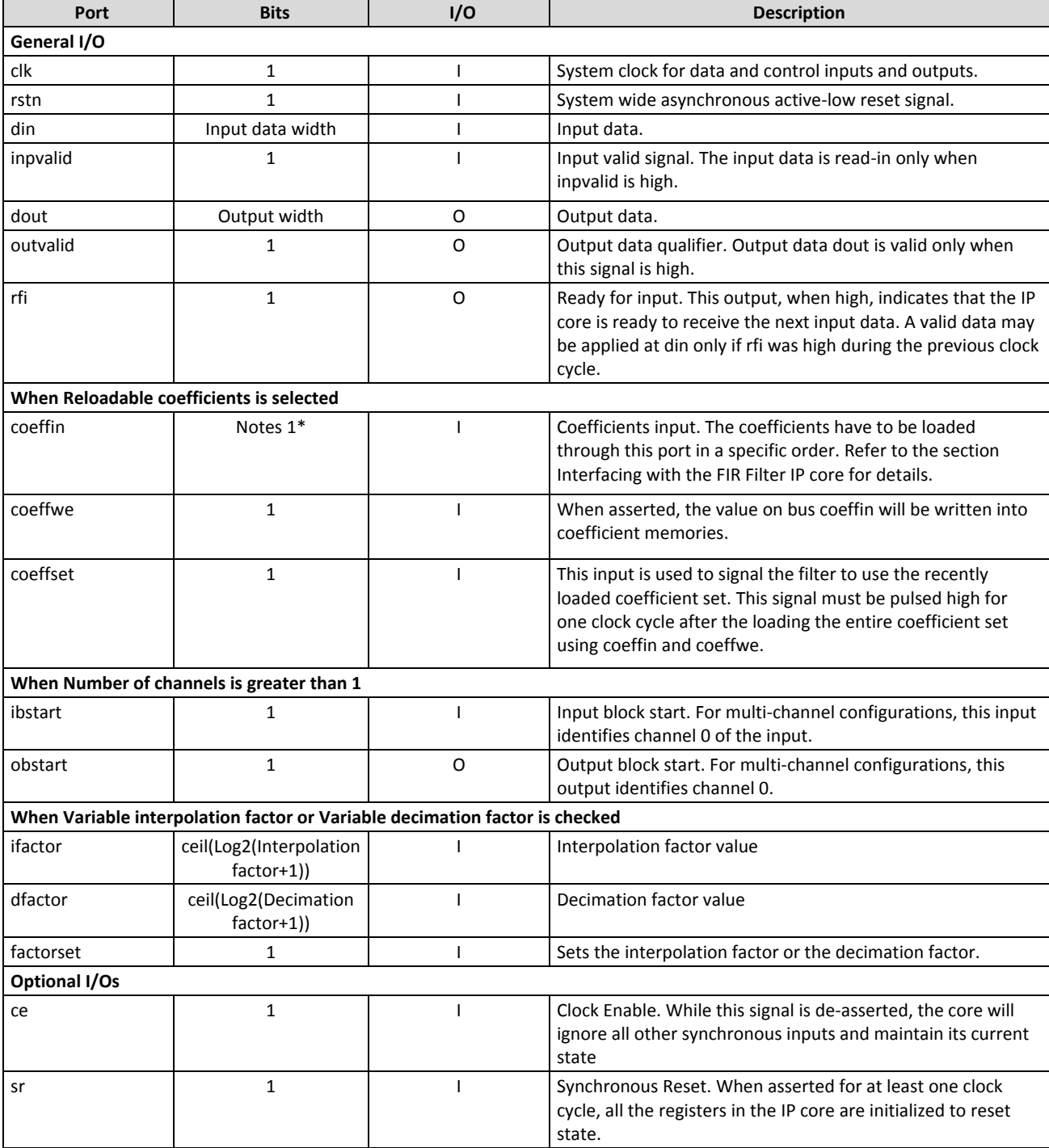

#### **Notes**:

1. Width for signed type and symmetric interpolation is Coefficients width +1.

- 2. Width for unsigned and symmetric interpolation is Coefficients width +2.
- 3. Width for all other cases is Coefficients width.

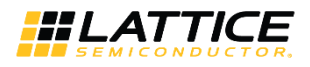

### <span id="page-16-0"></span>**4.6. Interfacing with the FIR Filter IP Core**

#### <span id="page-16-1"></span>**4.6.1. Data interface**

<span id="page-16-2"></span>Data is fed into the core through din and out from the core through dout.

#### **4.6.2. Multiple Channels**

For multi-channel implementations, two ports, ibstart and obstart, are available in the IP core to synchronize the channel numbers. The input ibstart is used to identify channel 0 data applied at the inputs. The output obstart goes high simultaneously with channel 0 output data.

#### <span id="page-16-3"></span>**4.6.3. Variable Interpolation/Decimation Factor**

When the interpolation (or decimation) factor is variable, the ports ifactor (or dfactor) and factorset are added to the IP core. The interpolation (or decimation) factor applied on the port ifactor (or dfactor) is set when the strobe signal factorset is high. When the interpolation (or decimation) factor changes, the output rfi goes low for a few cycles. When it becomes high again, the filter performs as an interpolating (or decimating) filter corresponding to the new factor value.

#### <span id="page-16-4"></span>**4.6.4. Reloadable Coefficients**

When **Reloadable Coefficients** is selected, the two added ports, coeffin and coeffwe, are used to reload the coefficients. All the coefficients need to be loaded in one batch, while keeping the signal coeffwe high during the entire duration of loading. After all the coefficients are loaded, the input signal coeffset must be pulsed high for one clock cycle for the new coefficients to take effect.

There are two ways in which coefficients can be applied for reloading the coefficients memory, as specified by the **Reorder Coefficients Inside** parameter.

When **Reorder Coefficients Inside** is not selected, the coefficients have to be applied in a particular sequence for reloading the coefficients memory. The raw coefficients, as specified in the coefficients file, can be converted to the reloadable sequence by using the coefficients generation program coeff\_gen.exe (for Windows) available under the gui folder in the IP installation directory (for example, under the **C:\LatticeCore\fir\_core\_v6.0\gui** folder). The names of the coefficient generation program for UNIX and Linux are coeff\_gen\_s and coeff\_gen\_l respectively. For Windows, the program is invoked as follows:

#### coeff\_gen.exe <IP\_file\_name>.lpc

**Note:** If in lpc file, the value of parameter varcoeff= is Yes, please change it to No before generating ROM files manually.

This command converts the coefficients in the input file, as referred by the coefffile*=* parameter in the lpc file, to the loadable coefficients sequence file called coeff.mem. Note that the output file may contain more coefficients than there originally were due to inserted zero coefficients. All the coefficients in the output file, including the zeros, have to be applied sequentially through the coeffin port. To obtain the sequence of application of coefficients, edit the input coefficients file with sequential numbers 1,2,… and run the coeff\_gen.exe command. In the reloadable coefficients mode, the core will not be ready for operation (the rfi output will not be high) until the coefficients are loaded and coeffset is asserted high.

When the parameter **Reorder Coefficients Inside** is selected, the coefficients will be reordered inside the IP core without requiring manual reordering described previously. With this option, reordering logic is added to the IP core and the user can apply the coefficients in the normal sequence.

In this mode, if the parameter **Symmetric Coefficients** is selected, only half of the coefficients provided will be used. For example, if the raw coefficient input sequence is: 1 2 3 4 5 6 5 4 3 2 1, the coefficients that will be used will be 1 2 3 4 5 6.

Similarly, if **Half Band** is selected, all of the input coefficients in the even locations, except the last one, will be discarded. For example, if the raw coefficient input sequence is: 1 0 2 0 3 0 4 0 5 6 5 0 4 0 3 0 2 0 1, the coefficients that will be used will be 1 2 3 4 5 6.

Note: If the parameter varcoeff= in the lpc file is set to Yes, change it to No before generating the new coefficients file.

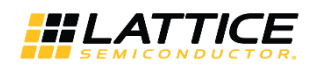

## <span id="page-17-0"></span>**4.7. Timing Specifications**

Timing diagrams for the FIR Filter IP core are given in [Figure 4.8](#page-17-2) through [Figure 4.17.](#page-19-3) Note that there are different timing specifications for certain FIR filter applications using Lattice XP2/ECP3/ECP5 devices. [Figure 4.8](#page-17-2) through [Figure](#page-17-5)  [4.11](#page-17-5) apply to all FIR applications.

<span id="page-17-2"></span>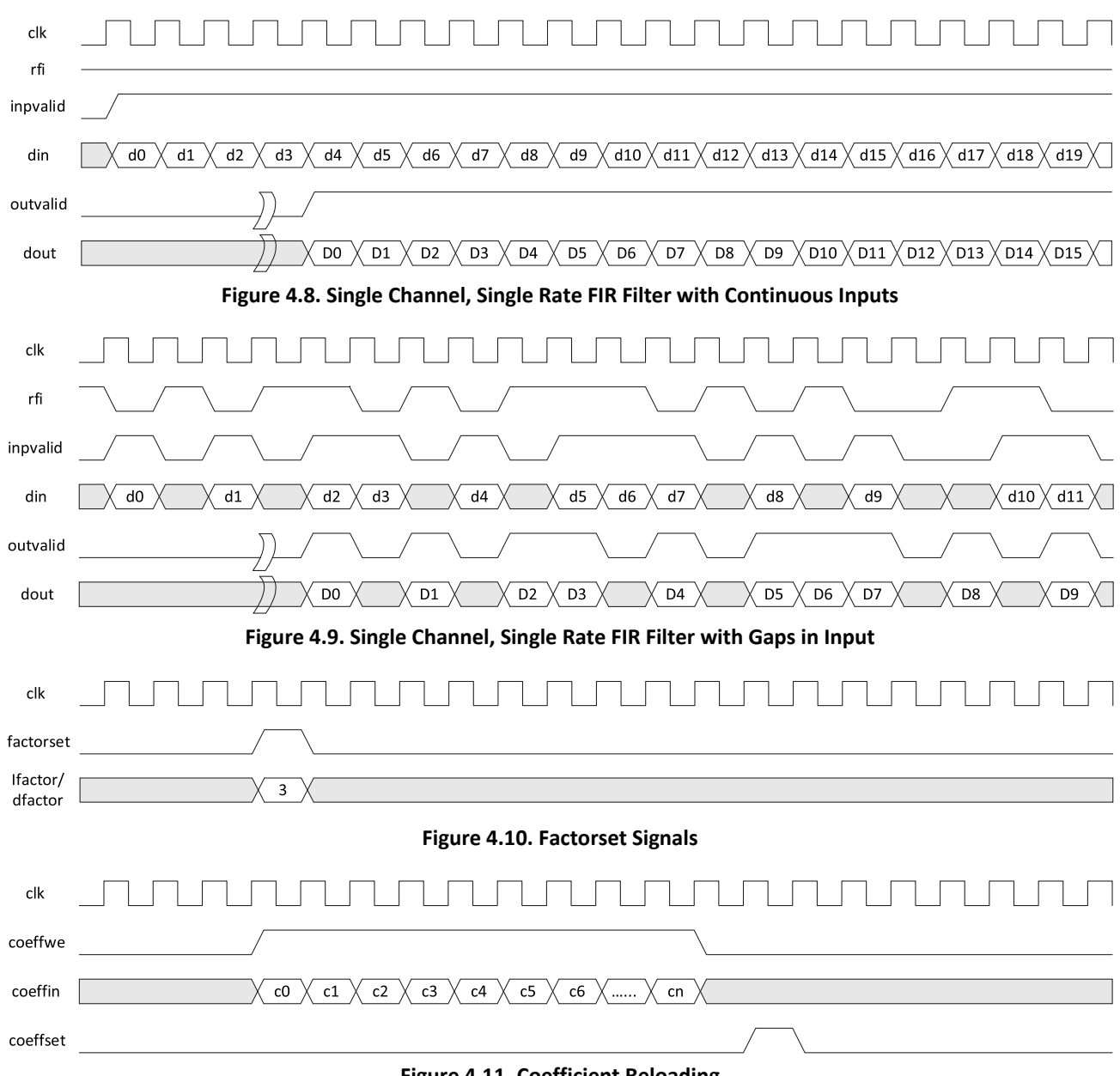

### <span id="page-17-1"></span>**4.7.1. Timing Specifications Applicable to All Devices**

<span id="page-17-5"></span><span id="page-17-4"></span><span id="page-17-3"></span>**Figure 4.11. Coefficient Reloading**

### <span id="page-18-0"></span>**4.7.2. Timing Specifications Applicable to LatticeXP2, LatticeECP3 and LatticeECP5 Implementations**

In addition to the previous figures, [Figure 4.12](#page-18-1) through [Figure 4.14](#page-18-3) apply in using both LatticeXP2, LatticeECP3, and LatticeECP5 devices: negative symmetry, half band, factor variable interpolation and decimation, and applications using 36x36 multipliers.

<span id="page-18-1"></span>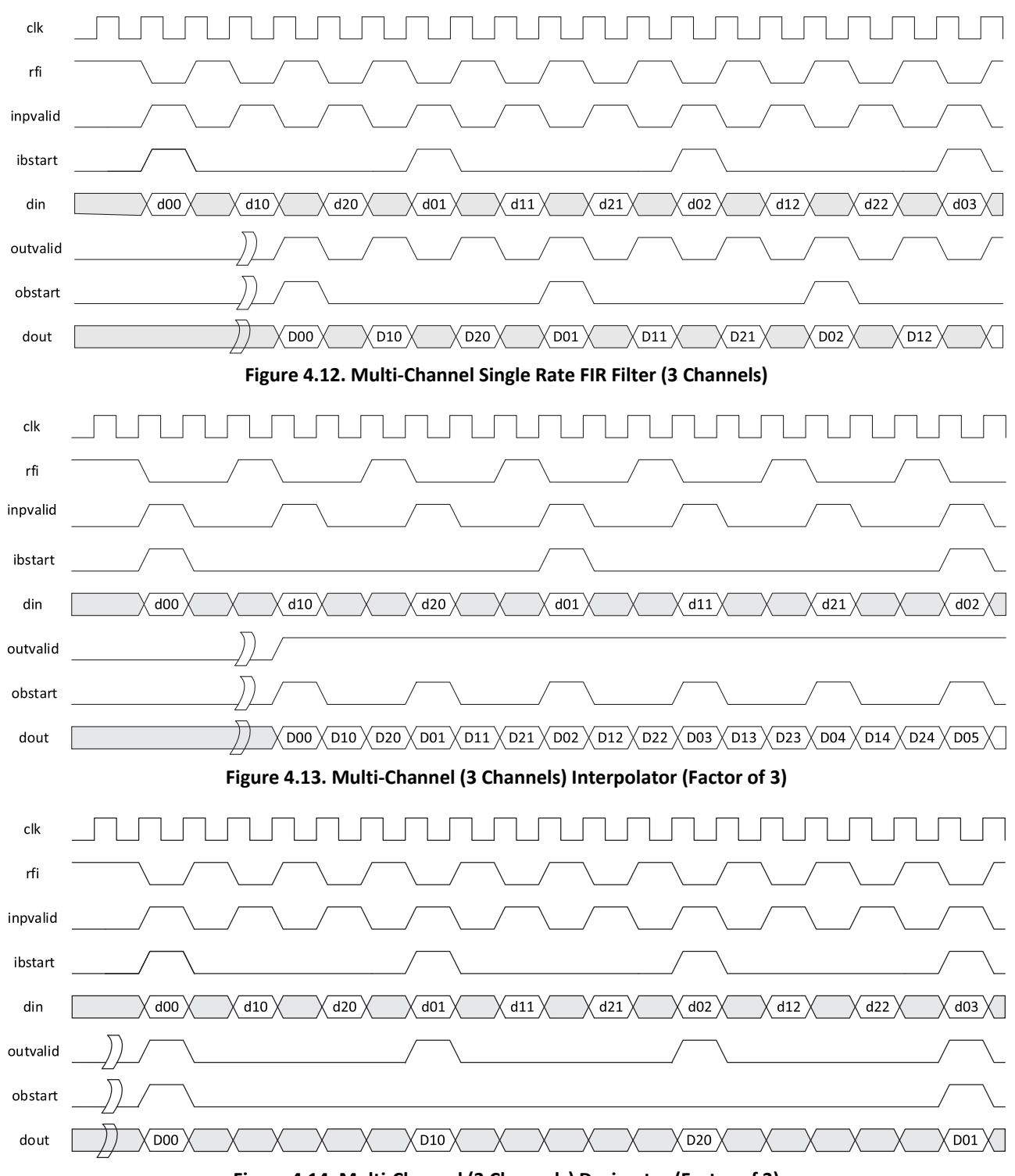

<span id="page-18-3"></span><span id="page-18-2"></span>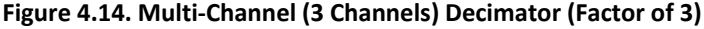

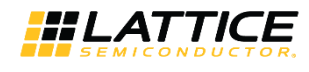

#### <span id="page-19-0"></span>**4.7.3. Timing Specifications Applicable to LatticeECP3 and LatticeECP5 Implementations**

As indicated previously[, Figure 4.15](#page-19-1) throug[h Figure 4.17](#page-19-3) apply to all LatticeECP3 and Lattice ECP5 devices other than those specifically listed in the previous section.

<span id="page-19-1"></span>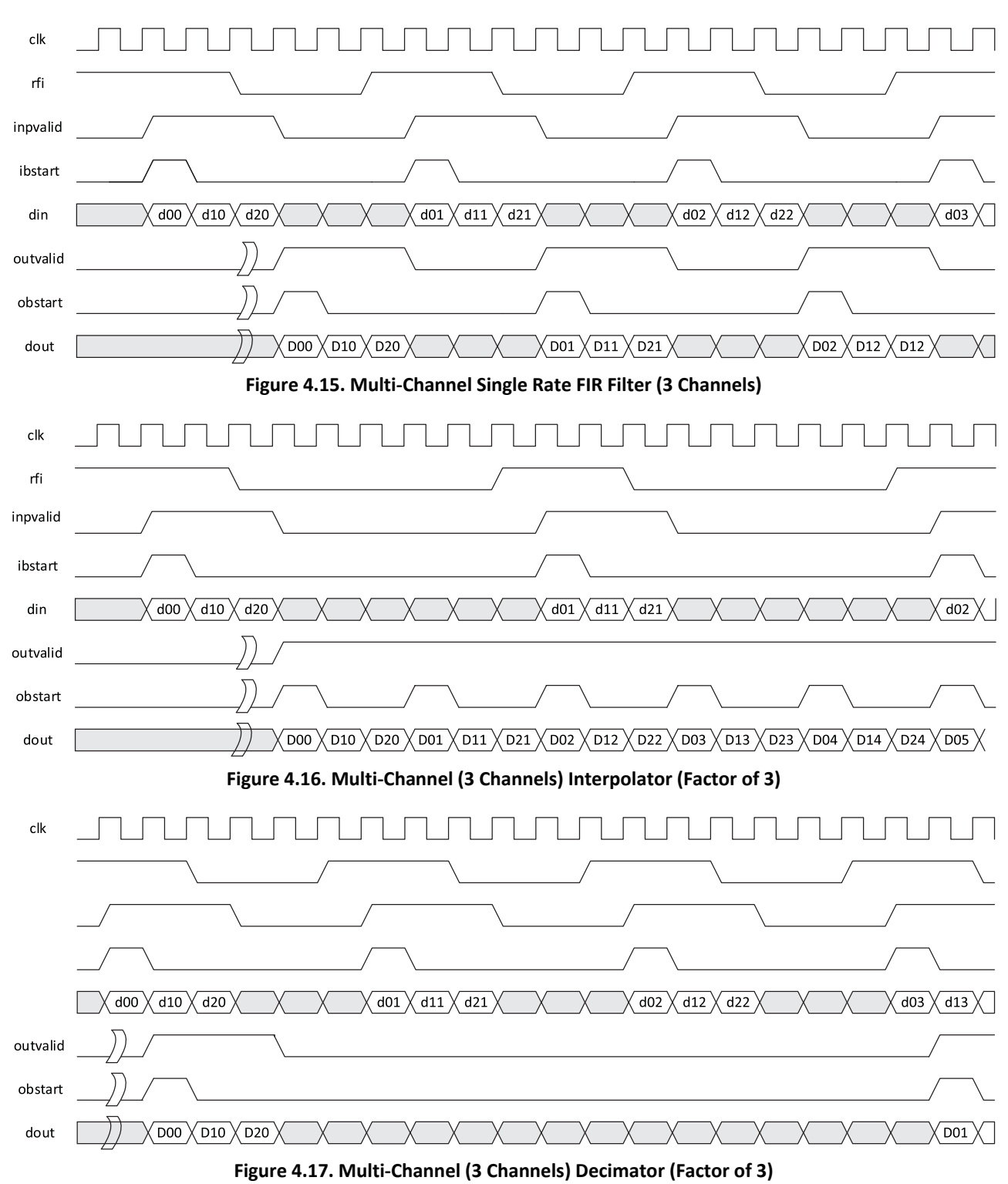

<span id="page-19-3"></span><span id="page-19-2"></span>All other brand or product names are trademarks or registered trademarks of their respective holders. The specifications and information herein are subject to change without notice.

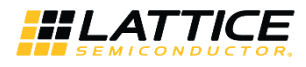

## <span id="page-20-0"></span>**5. Parameter Settings**

The IPexpress and Clarity Designer tools are used to create IP and architectural modules in the Diamond software. You may refer to th[e IP Core Generation and Evaluation](#page-26-0) section on how to generate the IP.

[Table 5.1](#page-20-1) provides the list of user configurable parameters for the FIR Filter IP core. The parameter settings are specified using the FIR Filter IP core Configuration interface in IPexpress or Clarity Designer. The numerous FIR Filter IP core parameter options are partitioned across multiple interface tabs as described in this chapter.

<span id="page-20-1"></span>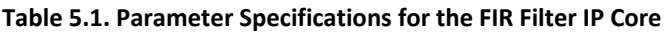

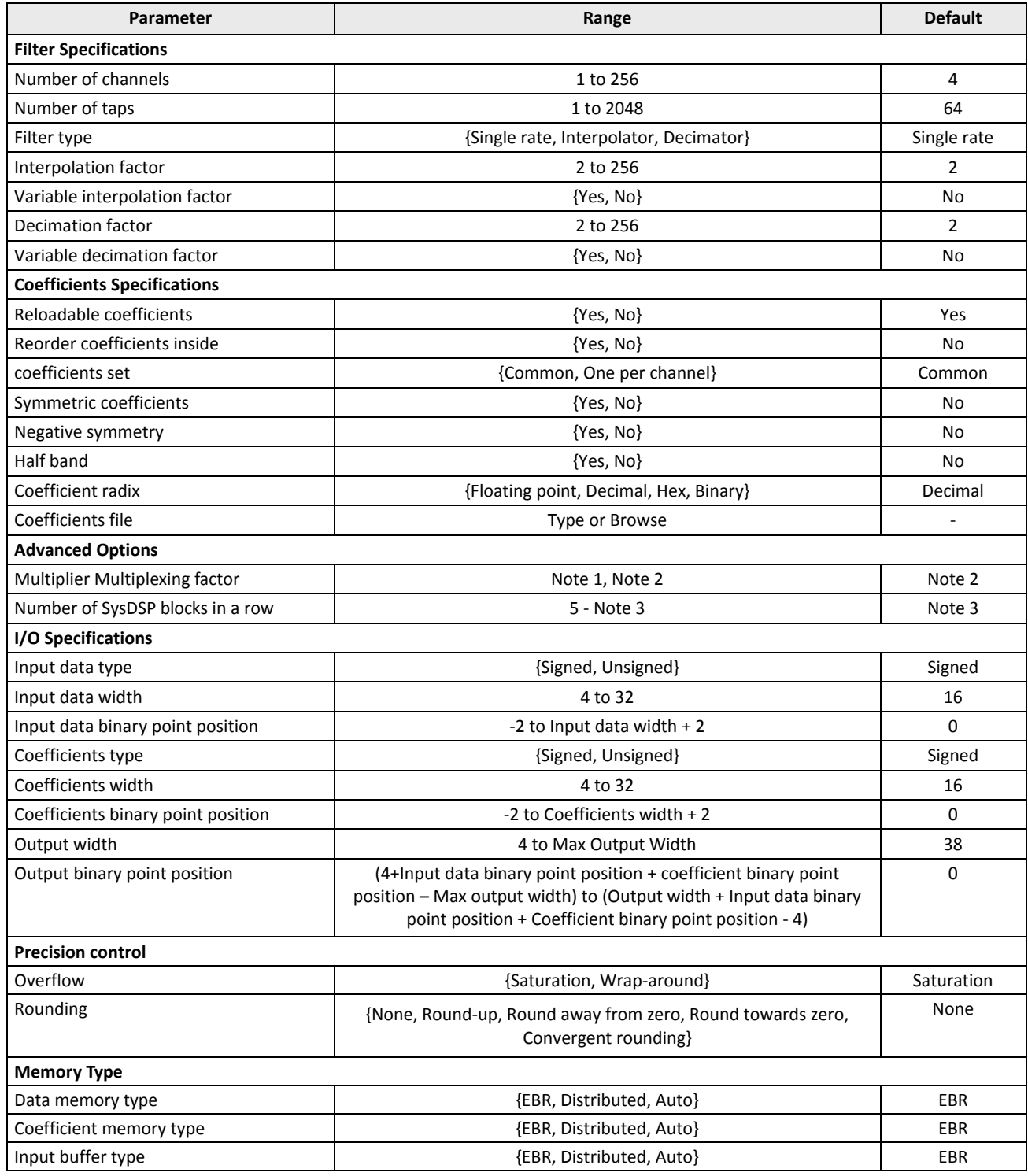

© 2008-2018 Lattice Semiconductor Corp. All Lattice trademarks, registered trademarks, patents, and disclaimers are as listed a[t www.latticesemi.com/legal.](http://www.latticesemi.com/legal) 

All other brand or product names are trademarks or registered trademarks of their respective holders. The specifications and information herein are subject to change without notice.

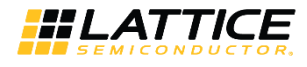

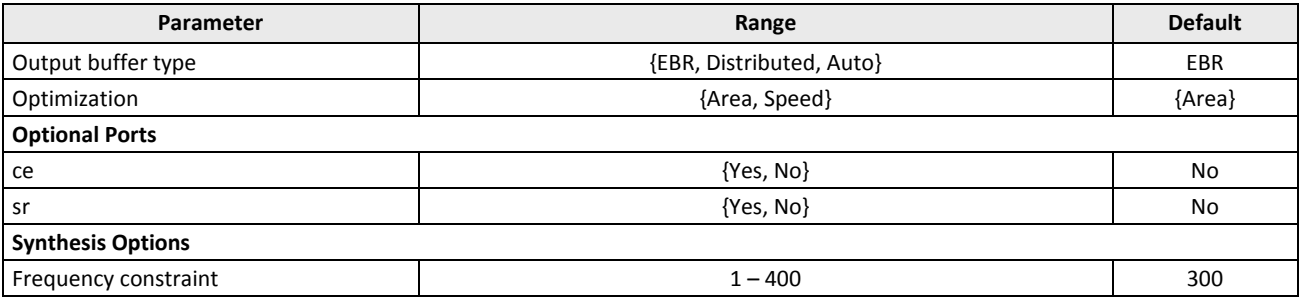

**Notes:**

1. The Multiplier Multiplexing Factor is limited by the number of DSP blocks in a device (A) and the actual number of DSP blocks a design needs (B). When A>B, the Multiplier Multiplexing Factor is set to 1; otherwise the value will be greater than 1.

- 2. Se[e Multiplier Multiplexing](#page-14-0) Factor for details.
- 3. Maximum number of DSP blocks available in a row in the selected device.

The default values shown in the following pages are those used for the FIR Filter reference design. IP core options for each tab are discussed in further detail.

### <span id="page-21-0"></span>**5.1. Architecture Tab**

[Figure 5.1](#page-21-1) shows the contents of the Architecture tab.

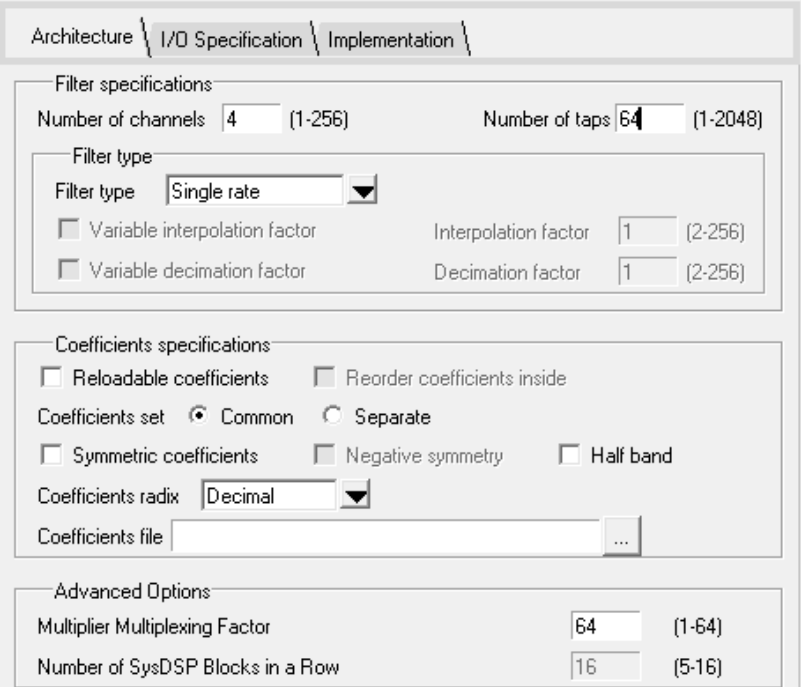

<span id="page-21-1"></span>**Figure 5.1. Architecture Tab of the FIR Filter IP Core Interface**

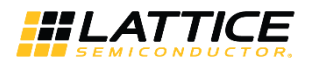

#### <span id="page-22-0"></span>**Table 5.2. Architecture Tab**

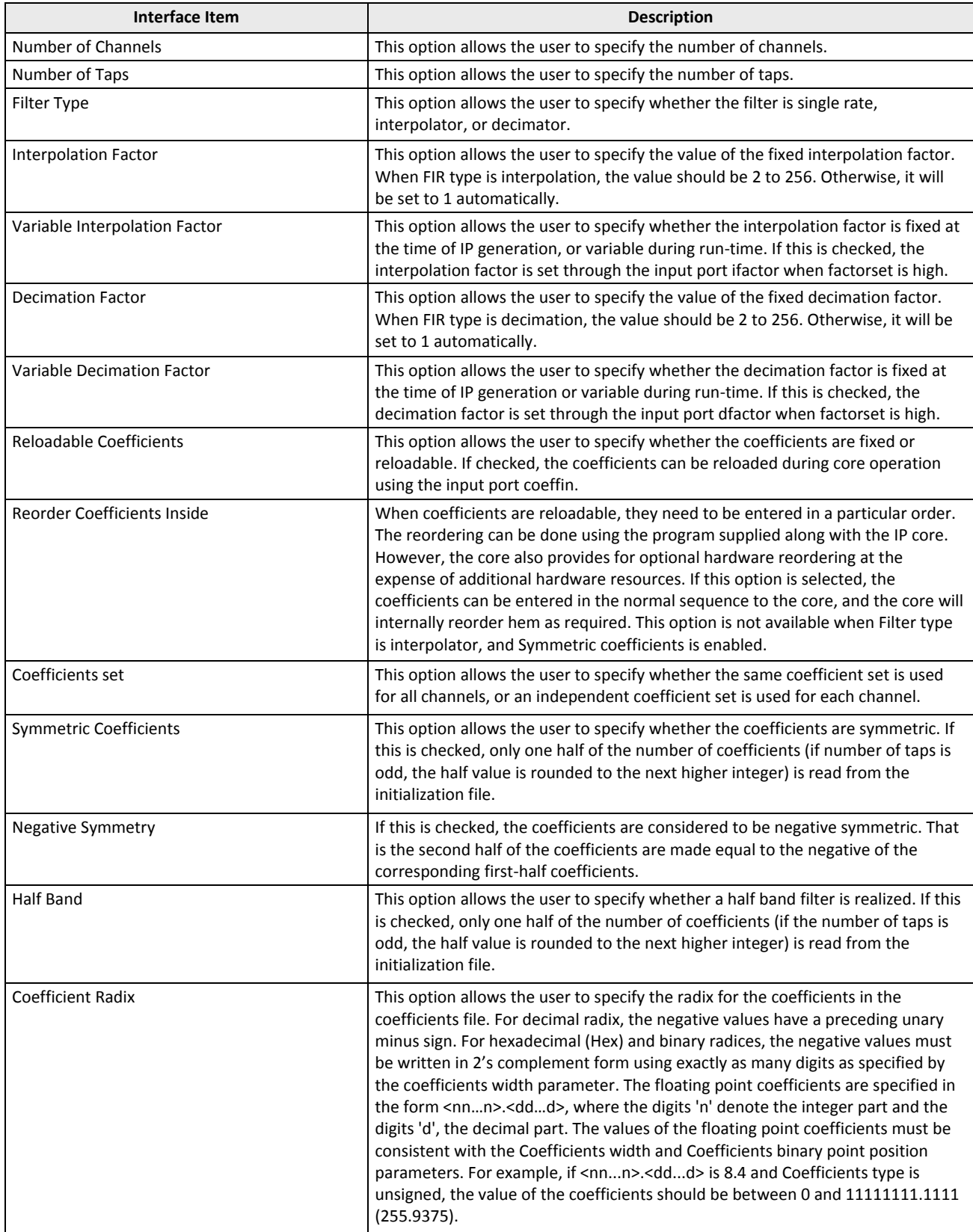

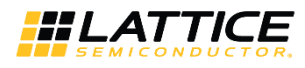

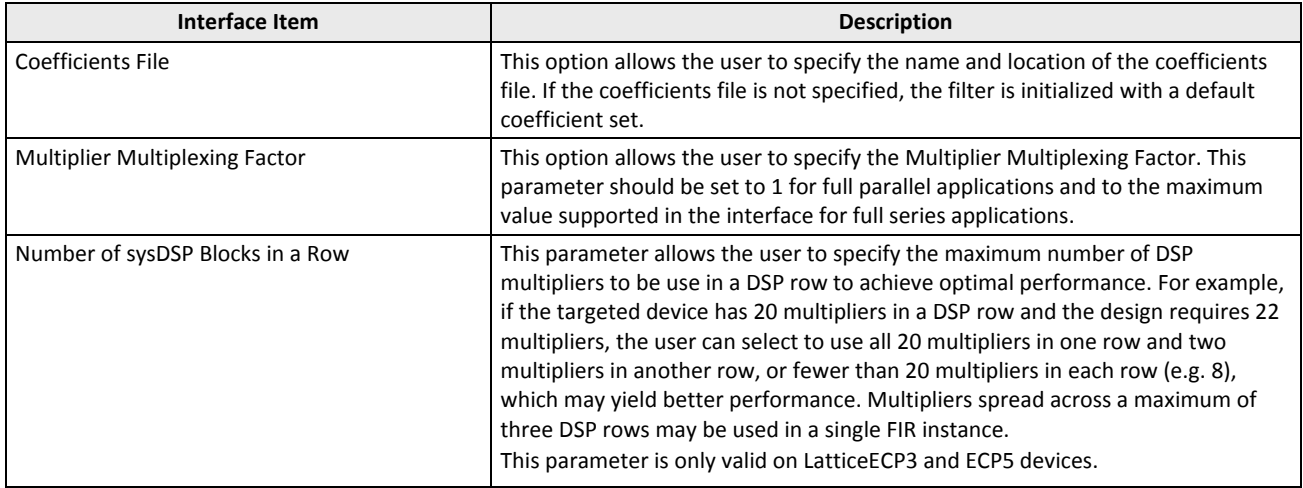

## <span id="page-23-0"></span>**5.2. I/O Specification Tab**

[Figure 5.2](#page-23-1) shows the contents of the I/O Specification tab.

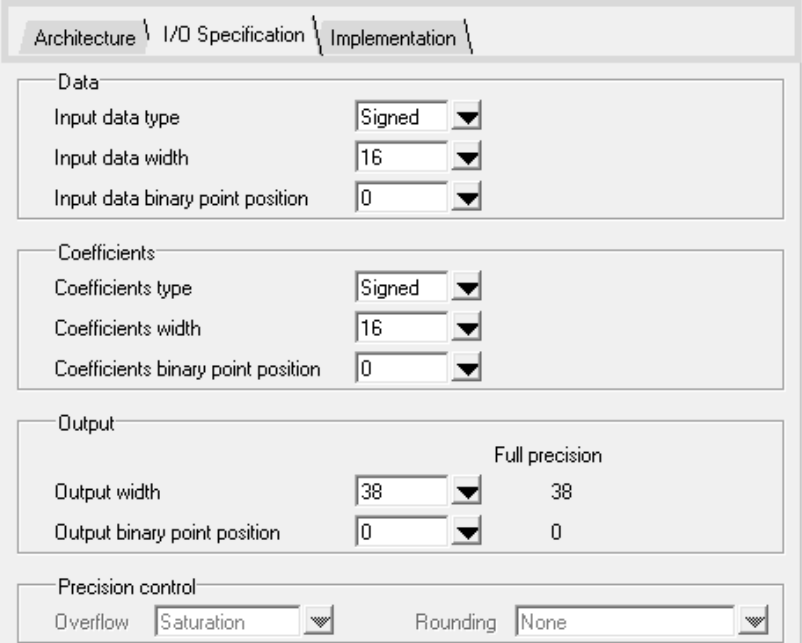

<span id="page-23-1"></span>**Figure 5.2. I/O Specification Tab of the FIR Filter IP Core Interface**

© 2008-2018 Lattice Semiconductor Corp. All Lattice trademarks, registered trademarks, patents, and disclaimers are as listed a[t www.latticesemi.com/legal.](http://www.latticesemi.com/legal) 

All other brand or product names are trademarks or registered trademarks of their respective holders. The specifications and information herein are subject to change without notice.

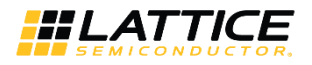

#### <span id="page-24-0"></span>**Table 5.3. I/O Specification Tab**

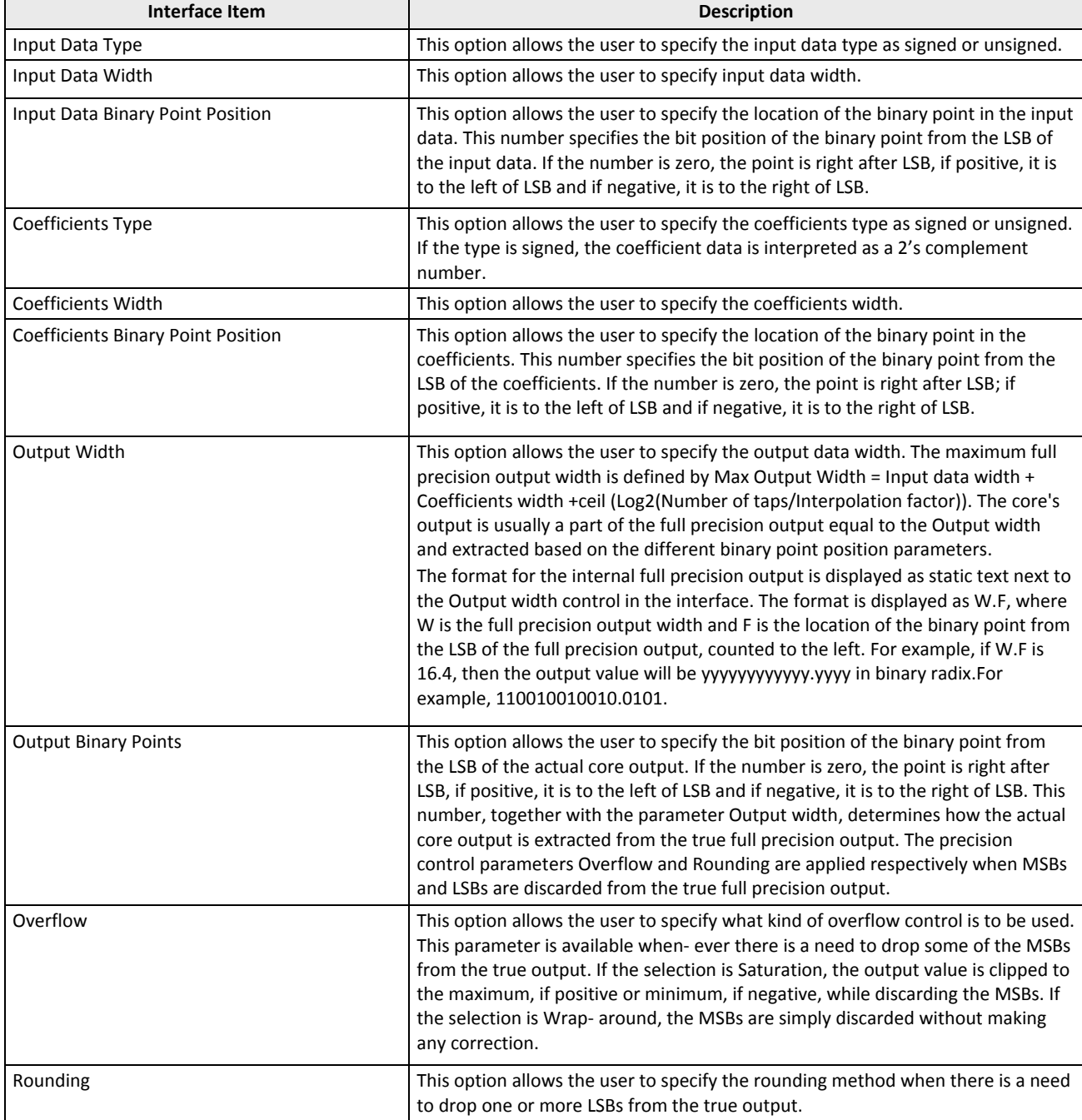

© 2008-2018 Lattice Semiconductor Corp. All Lattice trademarks, registered trademarks, patents, and disclaimers are as listed a[t www.latticesemi.com/legal.](http://www.latticesemi.com/legal) 

All other brand or product names are trademarks or registered trademarks of their respective holders. The specifications and information herein are subject to change without notice.

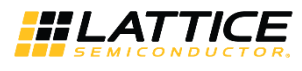

## <span id="page-25-0"></span>**5.3. Implementation Tab**

[Figure 5.3](#page-25-1) shows the contents of the Implementation tab.

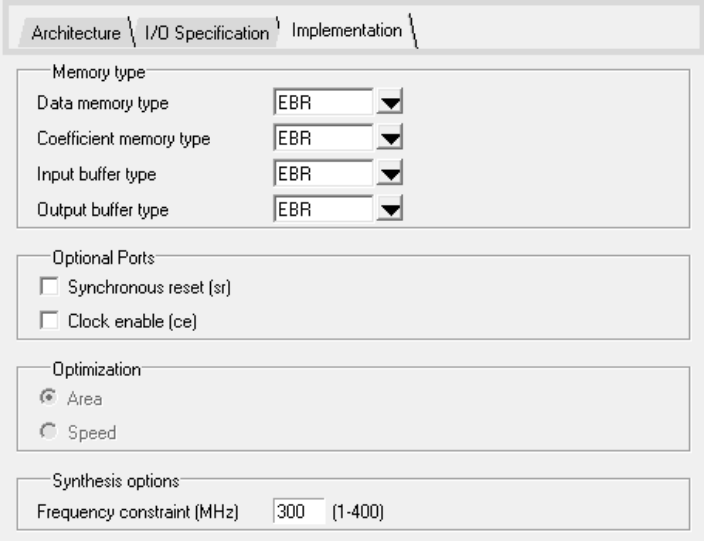

**Figure 5.3. Implementation Tab of the FIR Filter IP Core Interface**

#### <span id="page-25-2"></span><span id="page-25-1"></span>**Table 5.4. Implementation Tab**

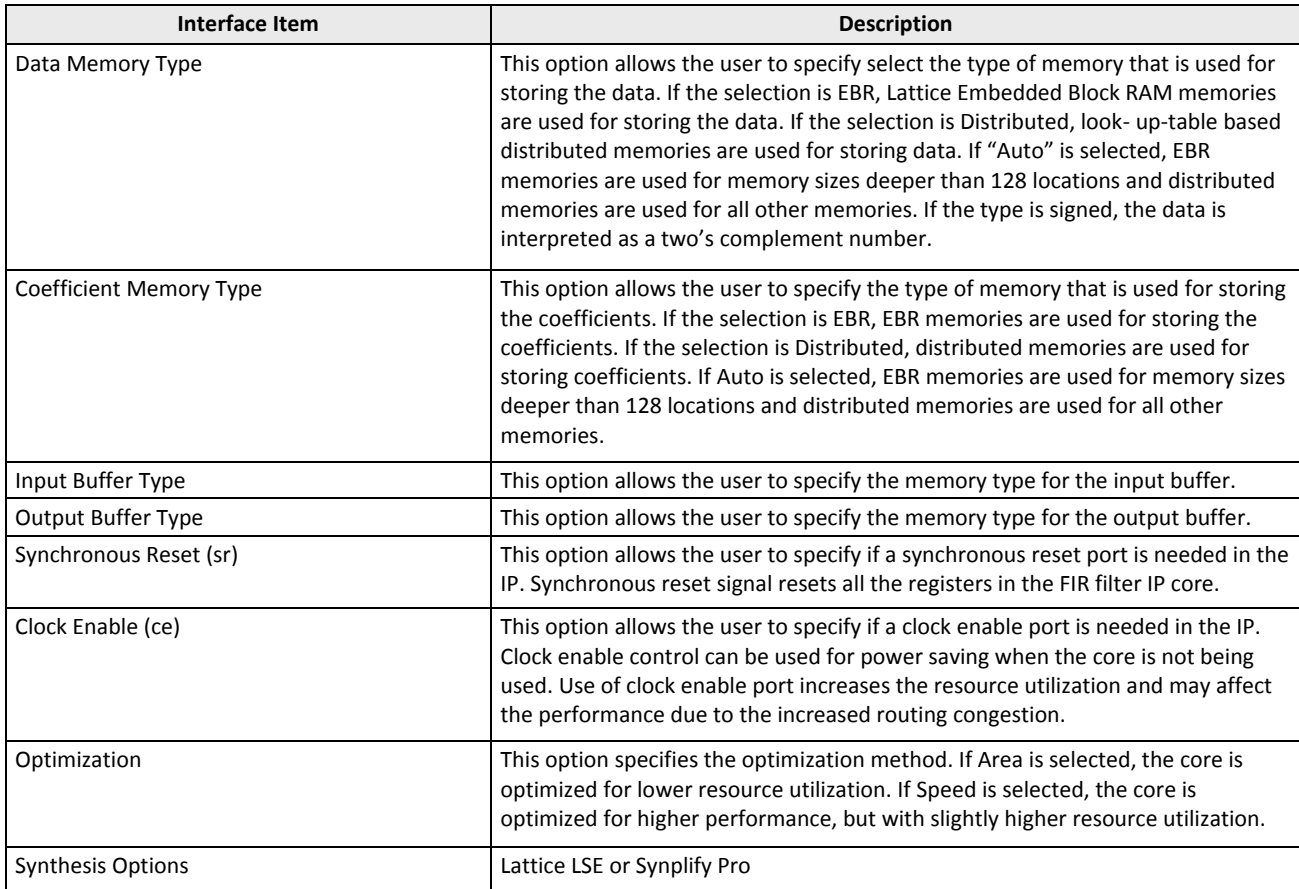

All other brand or product names are trademarks or registered trademarks of their respective holders. The specifications and information herein are subject to change without notice.

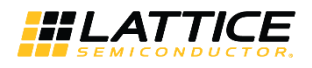

## <span id="page-26-0"></span>**6. IP Core Generation and Evaluation**

This chapter provides information on how to generate the Lattice FIR Filter IP core using the ispLEVER software IPexpress tool included in the Diamond or ispLEVER software, and how to include the core in a top-level design.

## <span id="page-26-1"></span>**6.1. Licensing the IP Core**

An IP core- and device-specific license is required to enable full, unrestricted use of the FIR Filter IP core in a complete, top-level design. Instructions on how to obtain licenses for Lattice IP cores are given at:

<http://www.latticesemi.com/products/intellectualproperty/aboutip/isplevercoreonlinepurchas.cfm>

Users may download and generate the FIR Filter IP core and fully evaluate the core through functional simulation and implementation (synthesis, map, place and route) without an IP license. The FIR Filter IP core also supports Lattice's IP hardware evaluation capability, which makes it possible to create versions of the IP core that operate in hardware for a limited time (approximately four hours) without requiring an IP license. See for further details. However, a license is required to enable timing simulation, to open the design in the Diamond or ispLEVER EPIC tool, and to generate bitstreams that do not include the hardware evaluation timeout limitation.

## <span id="page-26-2"></span>**6.2. Getting Started**

The FIR Filter IP core is available for download from Lattice's IP server using the IPexpress or the Clarity Designer tool. The IP files are automatically installed using ispUPDATE technology in any customer-specified directory. After the IP core has been installed, the IP core will be available in the IPexpress Interface or the Clarity Designer tool.

The IPexpress tool interface dialog box for the FIR Filter IP core is shown in [Figure 6.1.](#page-26-3) To generate a specific IP core configuration, the user specifies:

- **Project Path** Path to the directory where the generated IP files will be located.
- **File Name** Username designation given to the generated IP core and corresponding folders and files.
- **(Diamond) Module Output** Verilog or VHDL.
- **Device Family** Device family to which IP is to be targeted (such as LatticeXP2, LatticeECP3, and others). Only families that support the particular IP core are listed.
- **Part Name** Specific targeted part within the selected device family.

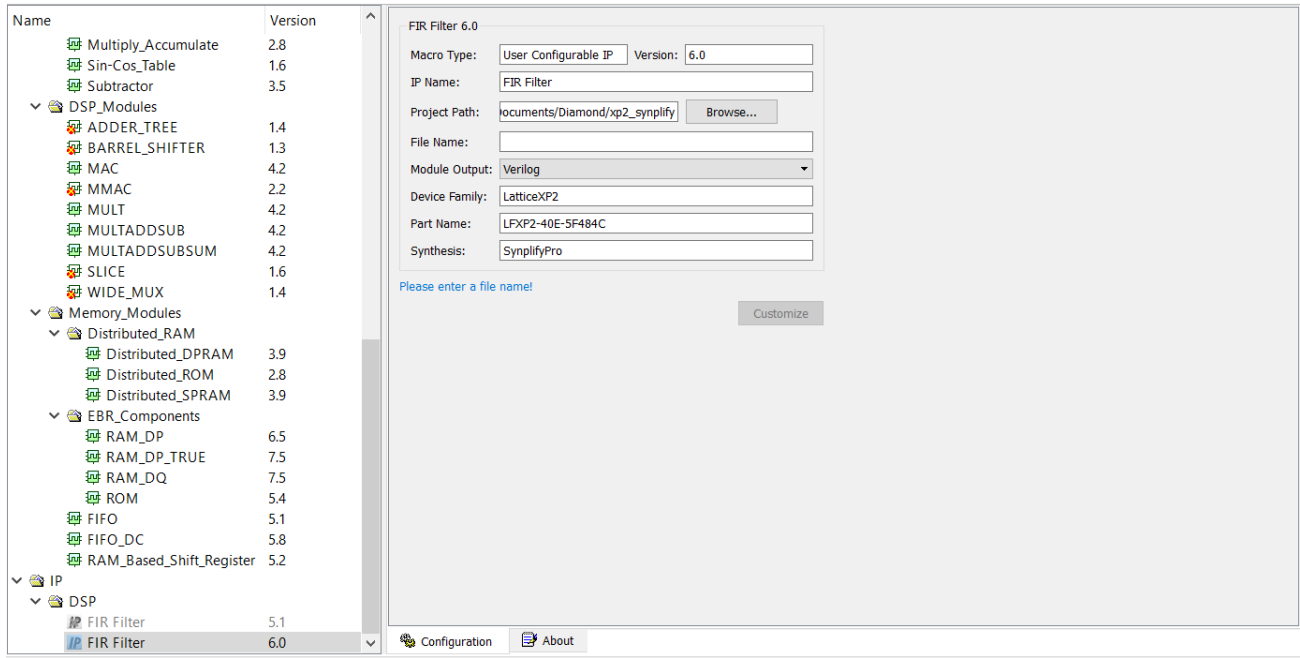

#### **Figure 6.1. IPexpress Dialog Box**

<span id="page-26-3"></span><sup>© 2008-2018</sup> Lattice Semiconductor Corp. All Lattice trademarks, registered trademarks, patents, and disclaimers are as listed a[t www.latticesemi.com/legal.](http://www.latticesemi.com/legal)  All other brand or product names are trademarks or registered trademarks of their respective holders. The specifications and information herein are subject to change without notice.

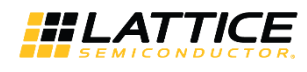

Note that if the IPexpress tool is called from within an existing project, Project Path, Module Output, Device Family and Part Name default to the specified project parameters. Refer to the IPexpress tool online help for further information.

To create a custom configuration, the user clicks the Customize button in the IPexpress tool dialog box to display the FIR Filter IP core Configuration interface, as shown in [Figure 6.2.](#page-27-0) From this dialog box, the user can select the IP parameter options specific to their application. Refer to [Parameter Settings](#page-20-0) for more information on the FIR Filer IP core parameter settings.

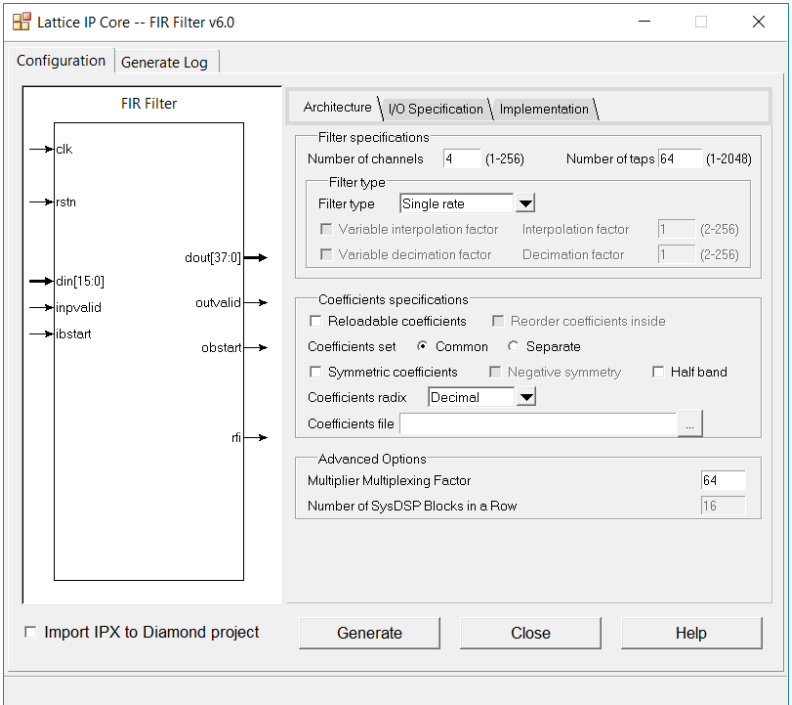

**Figure 6.2. Configuration Dialog Box**

<span id="page-27-0"></span>The Clarity Designer tool interface dialog box for the FIR Filter IP core is shown i[n Figure 6.3.](#page-27-1)

- **Create new Clarity design** Choose to create a new Clarity Design project directory in which the FIR IP core will be generated.
- **Design Location** Clarity Design project directory Path.
- **Design Name** Clarity Design project name.
- **HDL Output** Hardware Description Language Output Format (Verilog or VHDL).
- **Open Clarity design** Open an existing Clarity Design project.
- **Design File** Name of existing Clarity Design project file with .sbx extension.

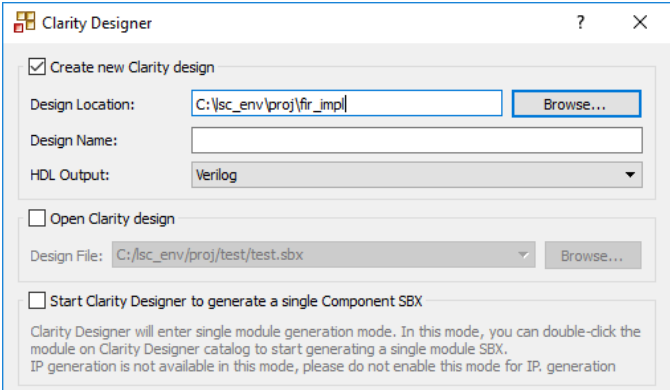

<span id="page-27-1"></span>**Figure 6.3. Clarity Designer Tool Dialog Box**

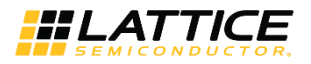

The Clarity Designer Catalog tab is shown i[n Figure 6.4.](#page-28-0) To generate FIR IP core configuration, double-click the IP name in the Catalog tab.

| Catalog<br>Planner<br>Builder        |                                  |            |                                                                                                    |  |
|--------------------------------------|----------------------------------|------------|----------------------------------------------------------------------------------------------------|--|
| Name                                 |                                  | Version    |                                                                                                    |  |
| $\vee$ $\bigcirc$ Arithmetic Modules |                                  |            | <b>FIR Filter</b>                                                                                                    |  |
| <b>End</b> adder                     |                                  | 3.5        |                                                                                                    |  |
|                                      | adder subtractor                 | 3.5        | Device Support: LatticeXP2, LatticeECP3, LatticeECP5U,LatticeECP5UM, LatticeECP5UM5G                                                                                                    |  |
|                                      | <b>EM</b> comparator             | 3.6        |                                                                                                    |  |
|                                      | complex multiplier               | 1.8        | Overview: Finite Impulse Response (FIR) filter is a common type of filter that provides functionality to remove noise, provide spectral shaping, or perform signal detection in digital         |  |
| <b>四</b> convert                     |                                  | 1.3        |                                                                                                    |  |
| <b>FM</b> counter                    |                                  | 4.6        | systems. A FIR filter performs a convolution of an input data sequence with the filter's impulse response (the discrete time inverse Fourier transform of its desired frequency response).      |  |
|                                      | <b>图 fft butterfly</b>           | 1.5        | which is stored in memory. FIR filter has the advantages of being inherently stable and having linear phase characteristics. These characteristics have led to FIR filters being designed       |  |
| <b>Int</b> Ifsr                      |                                  | 3.7        | into a large number of applications.                                                                                                    |  |
|                                      | <b>ED</b> mult add sub           | 2.8        |                                                                                                    |  |
|                                      | For mult add sub sum             | 2.7        | The Lattice FIR (finite impulse response) Filter IP core is a widely configurable, multi-channel FIR filter, implemented using high performance sysDSP blocks available in Lattice              |  |
|                                      | <b>FM</b> multiplier             | 4.9        | devices. In addition to single rate filters, the IP core also supports a range of polyphase decimation and interpolation filters. The utilization vs. throughput trade-off can be controlled by |  |
|                                      | <b>ED</b> multiply accumulate    | 2.8        | specifying the multiplier multiplexing factor used for implementing the filter. Using the largest multiplier multiplexing factor results in the best resource utilization, whereas using the    |  |
|                                      | El sin-cos table                 | 1.6        | smallest multiplier multiplexing factor results in the best throughput. The FIR Filter IP supports as high as 256 channels, with each having as high as 2048 taps.                              |  |
|                                      | <b>FM</b> subtractor             | 3.5        |                                                                                                    |  |
| $\vee$ $\bigcirc$ DSP Modules        |                                  |            | The input data, coefficient and output data widths are configurable over a wide range. The IP core uses full internal precision while allowing the output precision to be defined and           |  |
| <b>四 1d filter</b>                   |                                  | 1.2        | supports several choices for saturation and rounding. The coefficients of the filter can be specified at generation time and/or reloadable during run-time through input ports.                 |  |
|                                      | <b>FM</b> adder tree             | 1.4        |                                                                                                    |  |
|                                      | <b>Ed barrel shifter</b>         | 1.3        | Features:                                                                                                    |  |
| <b>Edt</b> mac                       |                                  | 4.2        | • Variable number of taps up to 2048                                                                                                    |  |
| <b>AM</b> mmac<br><b>For</b> mult    |                                  | 2.2        | Input and coefficients widths of 4 to 32 bits                                                                                                    |  |
|                                      | <b>Aut</b> multaddsub            | 4.2<br>4.2 | Multi-channel support for up to 256 channels<br>$\bullet$                                                                                                    |  |
|                                      | <b>Int</b> multaddsubsum         | 4.2        | Decimation and Interpolation ratios from 2 to 256<br>$\bullet$                                                                                                    |  |
| <b>Ed slice</b>                      |                                  | 1.6        | Configurable parallelism from full to single multiplier<br>$\bullet$                                                                                                    |  |
|                                      | <b>Int</b> wide mux              | 1.4        | Signed or unsigned data and coefficients<br>۰                                                                                                    |  |
| Memory Modules<br>$\checkmark$       |                                  |            | Coefficient symmetry optimization<br>٠                                                                                                    |  |
| Distributed RAM                      |                                  |            | • Re-loadable coefficients support                                                                                                    |  |
|                                      | distributed_dpram                | 3.9        | • Full precision arithmetic                                                                                                    |  |
|                                      | distributed rom                  | 2.8        |                                                                                                    |  |
|                                      | distributed spram                | 3.9        | Selectable output width and precision<br>۰                                                                                                    |  |
|                                      | $\vee$ $\bigcirc$ EBR Components |            | Selectable overflow: wrap-around or saturation<br>٠                                                                                                    |  |
|                                      | <b>FM</b> ram do                 | 6.5        | Selectable rounding: truncation, round towards zero, round away from zero, round to nearest and convergent rounding<br>۰                                                                        |  |
|                                      | <b>Ed ram</b> dp true            | 7.5        | Width and precision specified using fixed point notations<br>۰                                                                                                    |  |
|                                      | <b>Edi</b> ram_dq                | 7.5        | Handshake signals to facilitate smooth interfacing<br>۰                                                                                                    |  |
|                                      | <b>Fut</b> rom                   | 5.4        | • In LatticeECP5U/ LatticeECP5UM/ LatticeECP5UM5G, support high-speed. For lowspeed, support half-band filter                                                                                   |  |
| <b>Edit</b> fife                     |                                  | 5.1        |                                                                                                    |  |
| <b>图</b> fife do                     |                                  | 5.8        |                                                                                                    |  |
|                                      | For ram based shift register 5.2 |            | Version: 6.0                                                                                                    |  |
| $\vee$ $\otimes$ IP<br>$\checkmark$  |                                  |            |                                                                                                    |  |
| <b>BOOSP</b><br>n fir filter<br>6.0  |                                  |            | <b>Website: FIR Filter</b>                                                                                                    |  |
| $\checkmark$                         |                                  |            |                                                                                                    |  |
| I attice IP                          | Lattice IP Server                | Import IP  | About<br>1 H                                                                                                    |  |
|                                      |                                  |            |                                                                                                    |  |

**Figure 6.4. Clarity Designer Catalog Tab**

<span id="page-28-0"></span>In the Fir Filter dialog box shown in [Figure 6.5,](#page-28-1) specify the following:

**Instance Name** – The instance module name of FIR IP core.

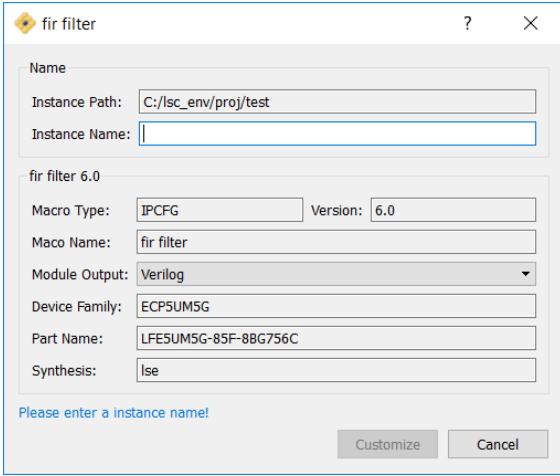

**Figure 6.5. Fir Filter Dialog Box**

<span id="page-28-1"></span>Note that if the Clarity Designer tool is called from within an existing project, Design Location, Device Family, and Part Name default to the specified project parameters. Refer to the Clarity Designer tool online help for further information.

To create a custom configuration, click the Customize button in the Clarity Designer tool dialog box to display the FIR IP core Configuration interface, as shown in [Figure 6.6.](#page-29-0) From this dialog box, the user can select the IP parameter options specific to their application. Refer to [Parameter Settings](#page-20-0) for more information on the FIR parameter settings.

**FIR Filter IP Core User Guide**

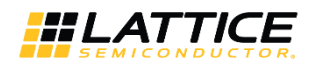

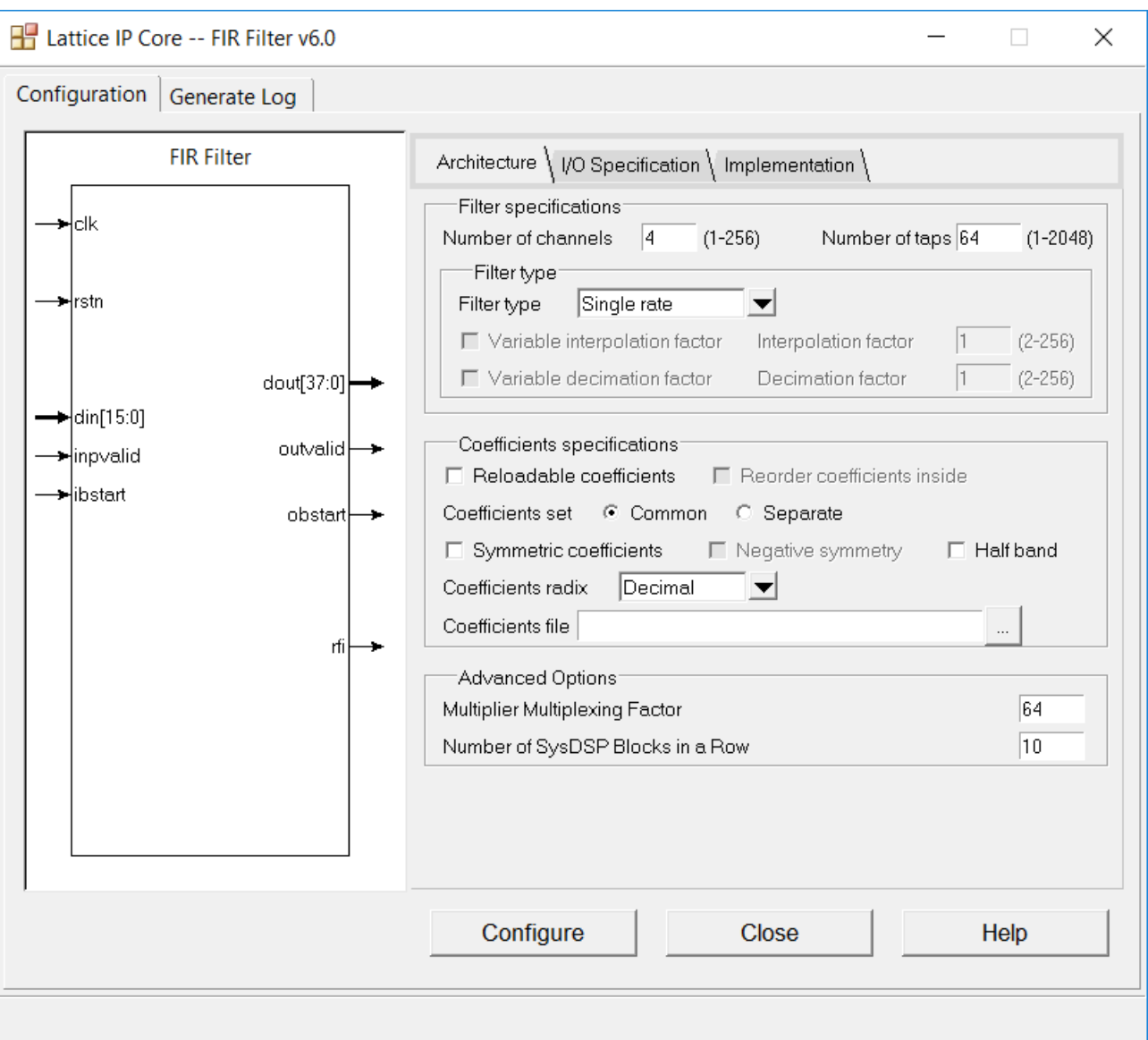

<span id="page-29-0"></span>**Figure 6.6. IP Configuration Interface**

© 2008-2018 Lattice Semiconductor Corp. All Lattice trademarks, registered trademarks, patents, and disclaimers are as listed a[t www.latticesemi.com/legal.](http://www.latticesemi.com/legal) 

All other brand or product names are trademarks or registered trademarks of their respective holders. The specifications and information herein are subject to change without notice.

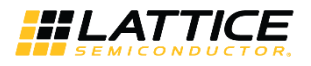

## <span id="page-30-0"></span>**6.3. IPexpress-Created Files and Top Level Directory Structure**

When the user clicks the **Generate** button, the IP core and supporting files are generated in the specified Project Path directory. The directory structure of the generated files is shown in [Figure 6.7.](#page-30-1)

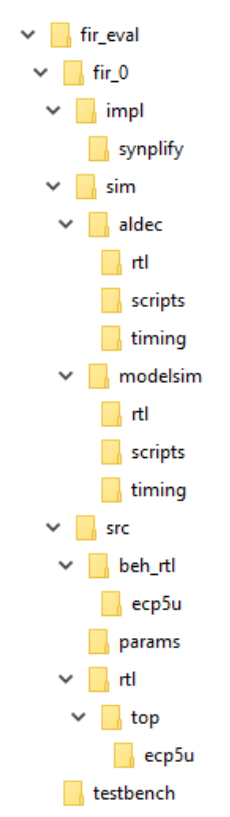

**Figure 6.7. FIR Filter IP Core Generated Directory Structure**

<span id="page-30-1"></span>The design flow for IP created with the IPexpress tool uses a post-synthesized module (NGO) for synthesis and a protected model for simulation. The post-synthesized module is customized and created during the IPexpress tool generation.

[Table 6.1](#page-30-2) provides a list of key files created by the IPexpress tool. The names of most of the created files are customized to the user's module name specified in the IPexpress tool. The files shown in [Table 6.1](#page-30-2) are all of the files necessary to implement and verify the FIR Filter IP core in a top-level design.

| <b>File</b>                  | <b>Description</b>                                                                                                    |
|------------------------------|----------------------------------------------------------------------------------------------------|
| <username> inst.v</username> | This file provides an instance template for the IP.                                                                                                    |
| <username>.v</username>      | This file provides a wrapper for the FIR core for simulation.                                                                                                    |
| <username> beh.v</username>  | This file provides a behavioral simulation model for the FIR core.                                                                                                    |
| <username> bb.v</username>   | This file provides the synthesis black box for the user's synthesis.                                                                                                    |
| <username>.ngo</username>    | The ngo files provide the synthesized IP core.                                                                                                    |
| <username>.lpc</username>    | This file contains the IPexpress tool options used to recreate or modify the core in the IPex- press<br>tool.                                                                                                    |
| <username>.ipx</username>    | IPexpress package file (Diamond only). This is a container that holds references to all of the elements<br>of the generated IP core required to support simulation, synthesis and implementation. The IP core<br>may be included in a user's design by importing this file to the associated Diamond project. |
| pmi *.ngo                    | One or more files implementing synthesized memory modules used in the IP core.                                                                                                    |
| $^*$ .rom                    | This file provides filter coefficient memory initialization data.                                                                                                    |

<span id="page-30-2"></span>**Table 6.1. File List**

All other brand or product names are trademarks or registered trademarks of their respective holders. The specifications and information herein are subject to change without notice.

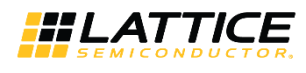

The following additional files providing IP core generation status information are also generated in the Project Path directory:

- $s$ -username $>$  generate.tcl A TCL scripts which can regenerate the IP from command line.
- $\leq$ username> generate.log Synthesis and map log file.
- <span id="page-31-0"></span><username>\_gen.log – IPexpress IP generation log file.

## **6.4. Instantiating the Core**

The generated FIR Filter IP core package includes black-box (<username>\_bb.v) and instance (<*username*>\_inst.v) templates that can be used to instantiate the core in a top-level design. An example RTL top-level reference source file that can be used as an instantiation template for the IP core is provided in

**\<project\_dir>\fir\_eval\<username>\src\rtl\top**. You may also use this top-level reference as the starting template for the top-level for their complete design. By regenerating an IP core with the Clarity Designer tool, you can modify any of the options specific to an existing IP instance. By recreating an IP core with Clarity Designer tool, you can create (and modify if needed) a new IP instance with an existing LPC/IPX configuration file.

## <span id="page-31-1"></span>**6.5. Running Functional Simulation**

Simulation support for the FIR Filter IP core is provided for Aldec Active-HDL (Verilog and VHDL) simulator, Mentor Graphics ModelSim simulator. The functional simulation includes a configuration-specific behavioral model of the FIR Filter IP core. The test bench sources stimulus to the core, and monitors output from the core. The generated IP core package includes the configuration-specific behavior model (<username> beh.v) for functional simulation in the Project Path root directory. The simulation scripts supporting ModelSim evaluation simulation is provided in **\<project\_dir>\fir\_eval\<username>\sim\modelsim\scripts**. The simulation script supporting Aldec evaluation simulation is provided in **\<project\_dir>\fir\_eval\<username>\sim\aldec\scripts**. Both Modelsim and Aldec simulation is supported via test bench files provided in **\<project\_dir>\fir\_eval\testbench**. Models required for simulation are provided in the corresponding \models folder.

To run the Aldec evaluation simulation:

- 1. Open Active-HDL.
- 2. Under the Tools tab, select **Execute Macro**.
- 3. Browse to folder **\<project\_dir>\fir\_eval\<username>\sim\aldec\scripts** and execute one of the **do** scripts shown.

To run the Modelsim evaluation simulation:

- 1. Open ModelSim.
- 2. Under the File tab, select Change Directory and choose the folder **<project\_dir>\fir\_eval\<username>\sim\modelsim\scripts**.
- 3. Under the Tools tab, select **Execute Macro** and execute the ModelSim **do** script shown.

**Note**: When the simulation is complete, a pop-up window appears asking **Are you sure you want to finish?** Choose **No** to analyze the results. Choosing Yes closes ModelSim.

## <span id="page-31-2"></span>**6.6. Synthesizing and Implementing the Core in a Top-Level Design**

The FIR Filter IP core itself is synthesized and provided in NGO format when the core is generated through IPexpress. You may combine the core in your own top-level design by instantiating the core in your top-level file as described in [Instantiating the Core](#page-31-0) and then synthesizing the entire design with either Synplify or Precision RTL Synthesis.

The following text describes the evaluation implementation flow for Windows platforms. The flow for Linux and UNIX platforms is described in the Readme file included with the IP core.

The top-level file <userame>\_top.v is provided in **\<project\_dir>\fir\_eval\<username>\src\rtl\top**. Push-button implementation of the reference design is supported via the project file **<username>.ldf** located in **\<project\_dir>\fir\_eval\<user- name>\impl\synplify**.

To use this project file in Diamond:

<sup>© 2008-2018</sup> Lattice Semiconductor Corp. All Lattice trademarks, registered trademarks, patents, and disclaimers are as listed a[t www.latticesemi.com/legal.](http://www.latticesemi.com/legal)  All other brand or product names are trademarks or registered trademarks of their respective holders. The specifications and information herein are subject to change without notice

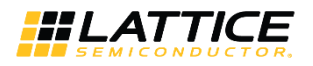

- 1. Choose **File > Open > Project**.
- 2. Browse to **\<project\_dir>\fir\_eval\<username>\impl\synplify** in the Open Project dialog box.
- 3. Select and open **<username>\_.ldf**. At this point, all of the files needed to support top-level synthesis and implementation will be imported to the project.
- 4. Select the Process tab in the left-hand interface window.
- <span id="page-32-0"></span>5. Implement the complete design through the standard Diamond interface flow.

## **6.7. Hardware Evaluation**

The FIR Filter IP core supports Lattice's IP hardware evaluation capability, which makes it possible to create versions of the IP core that operate in hardware for a limited period of time (approximately four hours) without requiring the purchase of an IP license. It may also be used to evaluate the core in hardware in user-defined designs. The hardware evaluation capability may be enabled/disabled in the Properties menu of the Build Database setup in Diamond Project Navigator.

#### <span id="page-32-1"></span>**6.7.1. Enabling Hardware Evaluation in Diamond**

To enable hardware evaluation in Diamond, choose **Project > Active Strategy > Translate Design Settings**. The hardware evaluation capability may be enabled/disabled in the Strategy dialog box. It is enabled by default.

### <span id="page-32-2"></span>**6.8. Updating/Regeneratingthe IP Core**

By regenerating an IP core with the IPexpress tool, you can modify any of its settings including: device type, design entry method, and any of the options specific to the IP core. Regenerating can be done to modify an existing IP core or to create a new but similar one.

#### <span id="page-32-3"></span>**6.8.1. Regenerating an IP Core in Diamond**

To regenerate an IP core in Diamond:

- 1. In IPexpress, click the **Regenerate** button.
- 2. In the Regenerate view of IPexpress, choose the IPX source file of the module or IP you wish to regenerate.
- 3. IPexpressshowsthe currentsettingsfor the module or IP in the Source box. Make your new settingsin the T**arget** box.
- 4. If you want to generate a new set of files in a new location,set the new location in the **IPX Target File** box. The base of the file name will be the base of all the new file names. The IPX Target File must end with an .ipx extension.
- 5. Click **Regenerate.** The module's dialog box opens showing the current option settings.
- 6. In the module dialog box, choose the desired options.

For more information about the options, click **Help**. Also, check the About tab in IPexpress for links to technical notes and user guides. IP may come with additional information.

As the options change, the schematic diagram of the module changes to show the I/O and the device resources the module needs.

- 7. To import the module into your project, if it's not already there, select **Import IPX to Diamond Project** (not available in stand-alone mode).
- 8. Click **Generate**.
- 9. Check the Generate Log tab to check for warnings and error messages.
- 10. Click **Close**.

The IPexpress package file (.ipx) supported by Diamond holds references to all of the elements of the generated IP core required to support simulation, synthesis and implementation. The IP core may be included in a user's design by importing the .ipx file to the associated Diamond project. To change the option settings of a module or IP that is already in a design project, double-click the module's .ipx file in the File List view. This opens IPexpress and the module's dialog box showing the current option settings. Thengo to step 6 above.

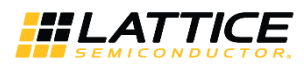

## <span id="page-33-0"></span>**6.9. Regenerating an IP Core in Clarity Designer Tool**

To regenerate an IP core in Clarity Designer:

- 1. In the Clarity Designer Builder tab, right-click on the existing IP instance and choose Config.
- 2. In the module dialog box, choose the desired options.

For more information about the options, click **Help**. You may also click the About tab in the Clarity Designer window for links to technical notes and user guides. The IP may come with additional information. As the options change, the schematic diagram of the module changes to show the I/O and the device resources the module needs.

<span id="page-33-1"></span>3. Click **Configure**.

### **6.10.Recreating an IP Core in Clarity Designer Tool**

To recreate an IP core in Clarity Designer:

- 1. In Clarity Designer click the Catalog tab.
- 2. Click the **Import IP** tab (at the bottom of the view).
- 3. Click **Browse**.
- 4. In the Open IPX File dialog box, browse to the .ipx or .lpc file of the module. Use the .ipx if it is available.
- 5. Click **Open**.
- 6. Type in a name for Target Instance. Note that this instance name should not be the same as any of the existing
- 7. IP instances in the current Clarity Designer project.
- 8. Click **Import**. The module's dialog box opens.
- 9. In the dialog box, choose desired options.

For more information about the options, click **Help**. You may also check the About tab in the Clarity Designer window for links to technical notes and user guides. The IP may come with additional information.  $\mathbb D$ 

As the options change, the schematic diagram of the module changes to show the ports and the device resources the module needs.

10. Click **Configure**.

© 2008-2018 Lattice Semiconductor Corp. All Lattice trademarks, registered trademarks, patents, and disclaimers are as listed a[t www.latticesemi.com/legal.](http://www.latticesemi.com/legal) 

All other brand or product names are trademarks or registered trademarks of their respective holders. The specifications and information herein are subject to change without notice

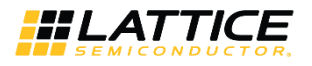

## <span id="page-34-0"></span>**References**

- [LatticeXP2™ Family Data Sheet \(DS1009\)](http://www.latticesemi.com/view_document?document_id=24635)
- [LatticeECP3™ Family Data Sheet \(DS1021\)](http://www.latticesemi.com/view_document?document_id=31998)
- ECP5™ and ECP5-[5G™ Family Data Sheet \(FPGA](http://www.latticesemi.com/view_document?document_id=50461)-DS-12012)

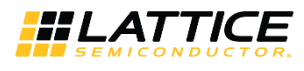

## <span id="page-35-0"></span>**Technical Support Assistance**

Submit a technical support case through [www.latticesemi.com/techsupport.](http://www.latticesemi.com/techsupport)

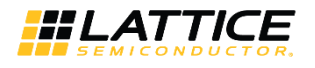

## <span id="page-36-0"></span>**Appendix A. Resource Utilization**

This appendix provides resource utilization information for Lattice FPGAs using the FIR IP core. The IP configurations shown in this chapter were generated using the IPexpress software tool and Clarity Designer tool. IPexpress and Clarity Designer are the Lattice IP configuration utility, and are included as a standard feature of the Diamond design tool. Details regarding the usage of IPexpress and Clarity Designer can be found in the IPexpress, Clarity Designer and Diamond help systems. For more information on the Diamond design tool, visit the Lattice web site at: [www.latticesemi.com/software.](file:///C:/Users/maustria/AppData/Local/Microsoft/Windows/INetCache/Content.Outlook/3W3RXPAG/www.latticesemi.com/software)

## <span id="page-36-1"></span>**LatticeECP3 Devices**

#### <span id="page-36-4"></span>**Table A.1. Performance and Resource Utilization (LatticeECP3)\***

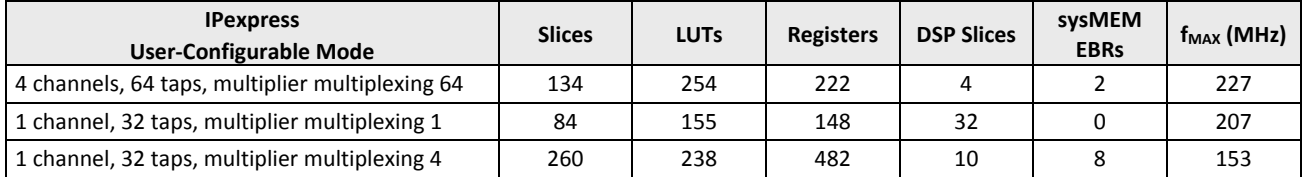

**\*Note:** Performance and utilization characteristics are generated targeting an LFE3-150EA-6FN672C device using Lattice Diamond 3.10.2 and Synplify Pro D-2013.09L beta software. Performance may vary when using this IP core in a different density, speed or grade within the LatticeECP3 family or in a different software version.

#### **Ordering Part Number**

<span id="page-36-2"></span>The Ordering Part Number (OPN) for the FIR Filter IP Core targeting LatticeECP3 devices is FIR-COMP-E3-U4.

## **LatticeXP2 Devices**

#### <span id="page-36-5"></span>**Table A.2. Performance and Resource Utilization (LatticeXP2)\***

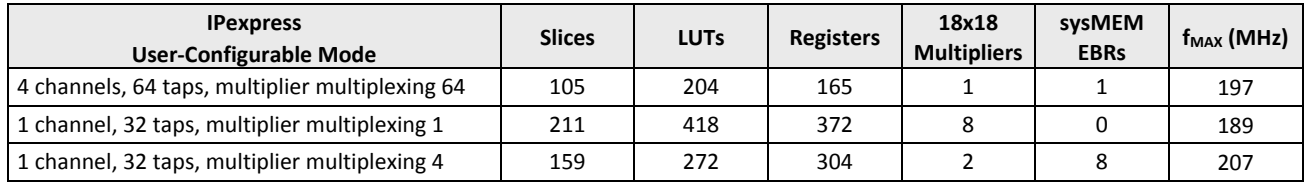

**\*Note:** Performance and utilization characteristics are generated targeting an LFXP2-40E-7F672C device using Lattice Diamond 3.10.2 and Synplify Pro D-2013.09L beta software. Performance may vary when using this IP core in a different density, speed or grade within the LatticeXP2 family or in a different software version.

#### **Ordering Part Number**

<span id="page-36-3"></span>The Ordering Part Number (OPN) for the FIR Filter IP Core targeting LatticeXP2 devices is FIR-COMP-X2-U4.

### **ECP5 Devices**

#### <span id="page-36-6"></span>**Table A.3. Performance and Resource Utilization (LFE5U)\***

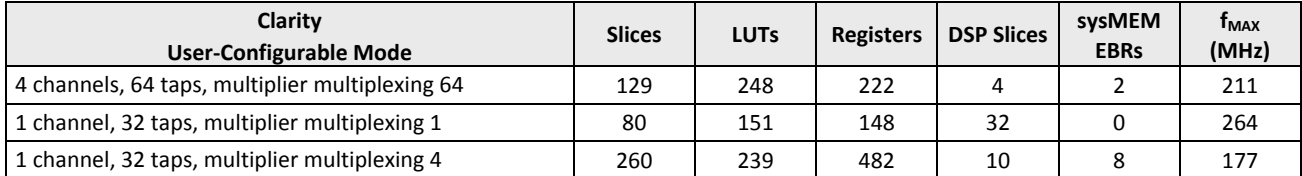

\*Note: Performance and utilization characteristics are generated targeting LFE5UM-85F-8MG756I using Lattice Diamond 3.10.2 and Synplify Pro F-2013.09L beta software. When using this IP core in a different density, speed, or grade within the ECP5 device family or in a different soft- ware version, performance may vary.

#### **Ordering Part Number**

The Ordering Part Number (OPN) for the FIR Filter IP Core targeting ECP5 devices is FIR- COMP-E5-U.

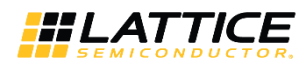

## <span id="page-37-0"></span>**Revision History**

#### **Revision 1.5, June 2018**

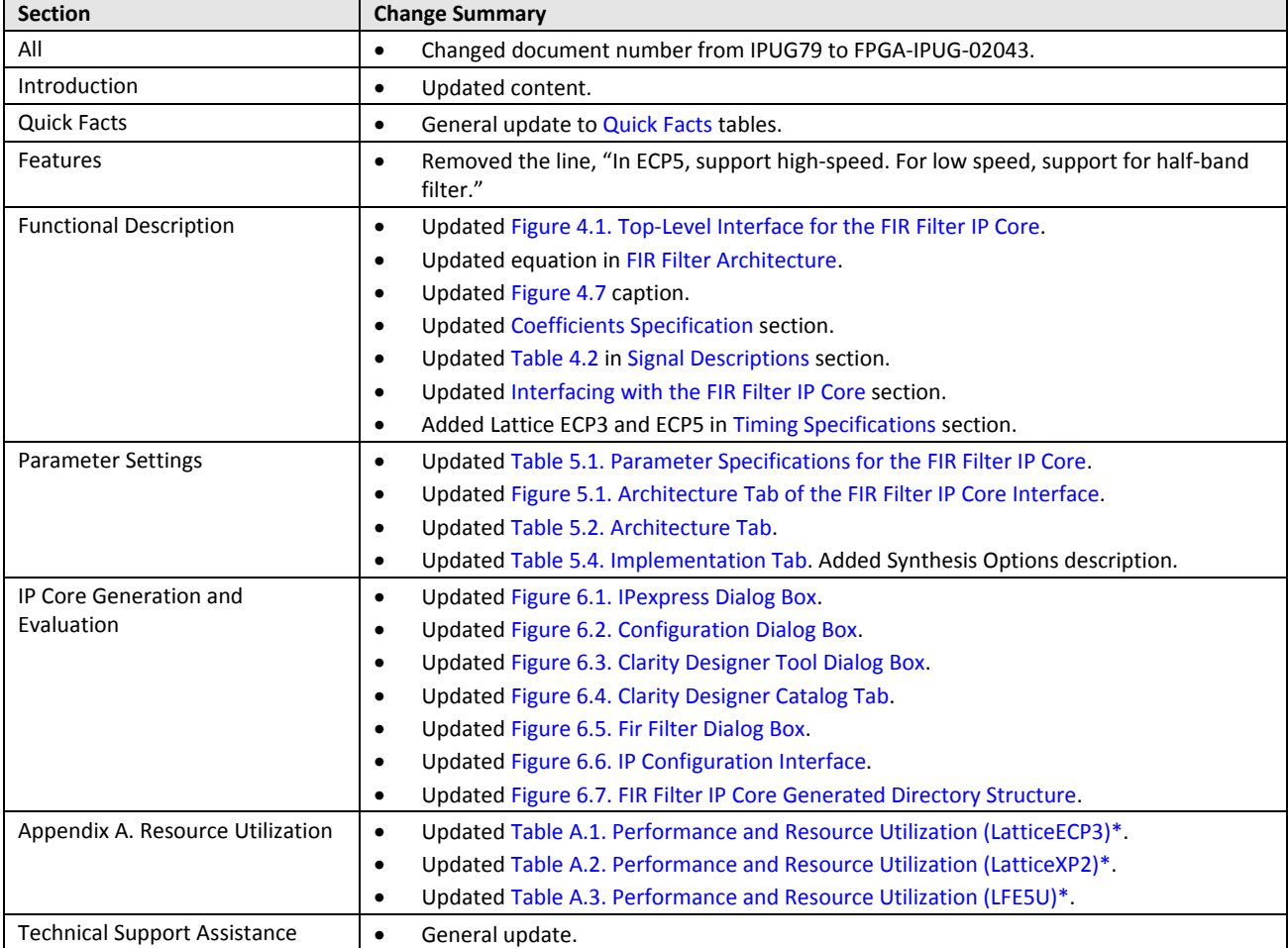

#### **Revision 1.4, May 2018**

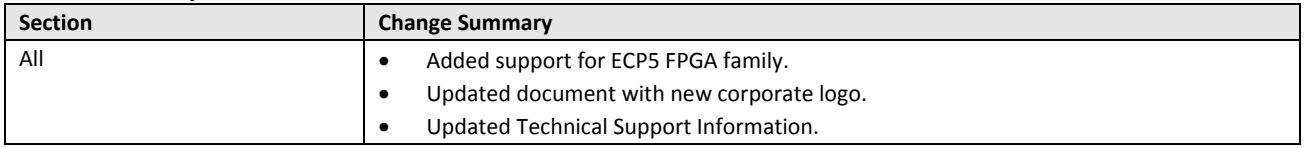

#### **Revision 1.3, May 2011**

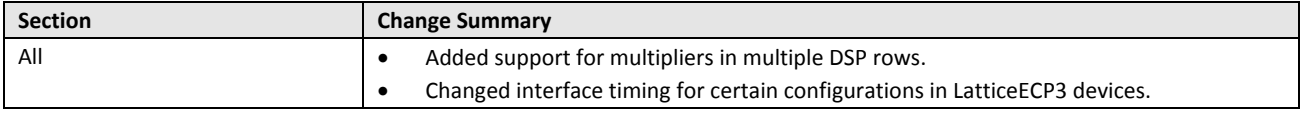

All other brand or product names are trademarks or registered trademarks of their respective holders. The specifications and information herein are subject to change without notice.

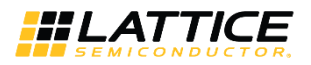

#### **Revision 1.2, June 2010**

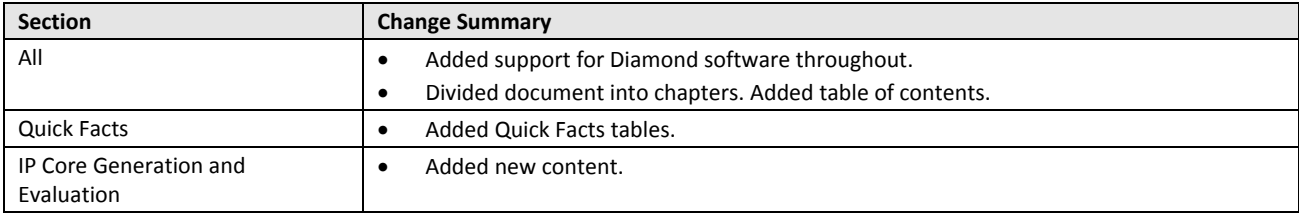

#### **Revision 1.1, April 2009**

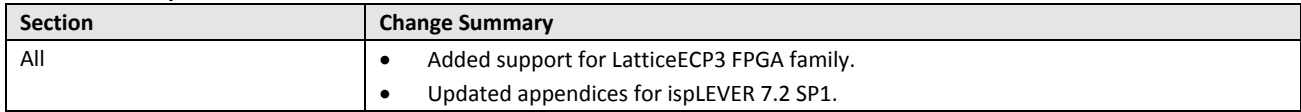

#### **Revision 1.0, September 2008**

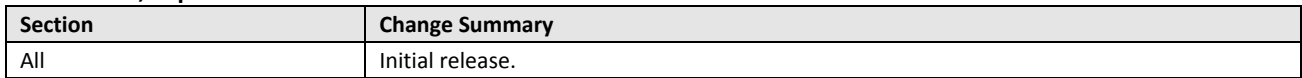

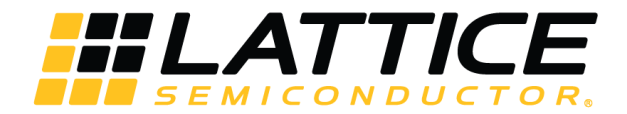

7<sup>th</sup> Floor, 111 SW 5<sup>th</sup> Avenue Portland, OR 97204, USA T 503.268.8000 [www.latticesemi.com](http://www.latticesemi.com/)